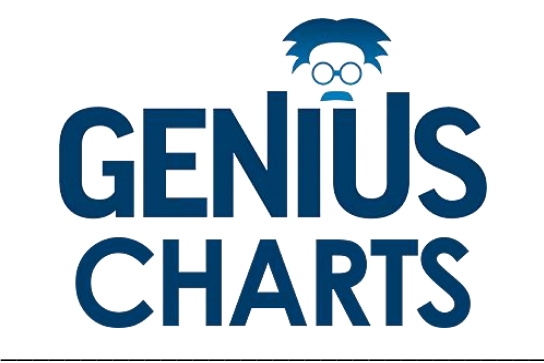

# **Manuale operativo - Amministratore Indice**

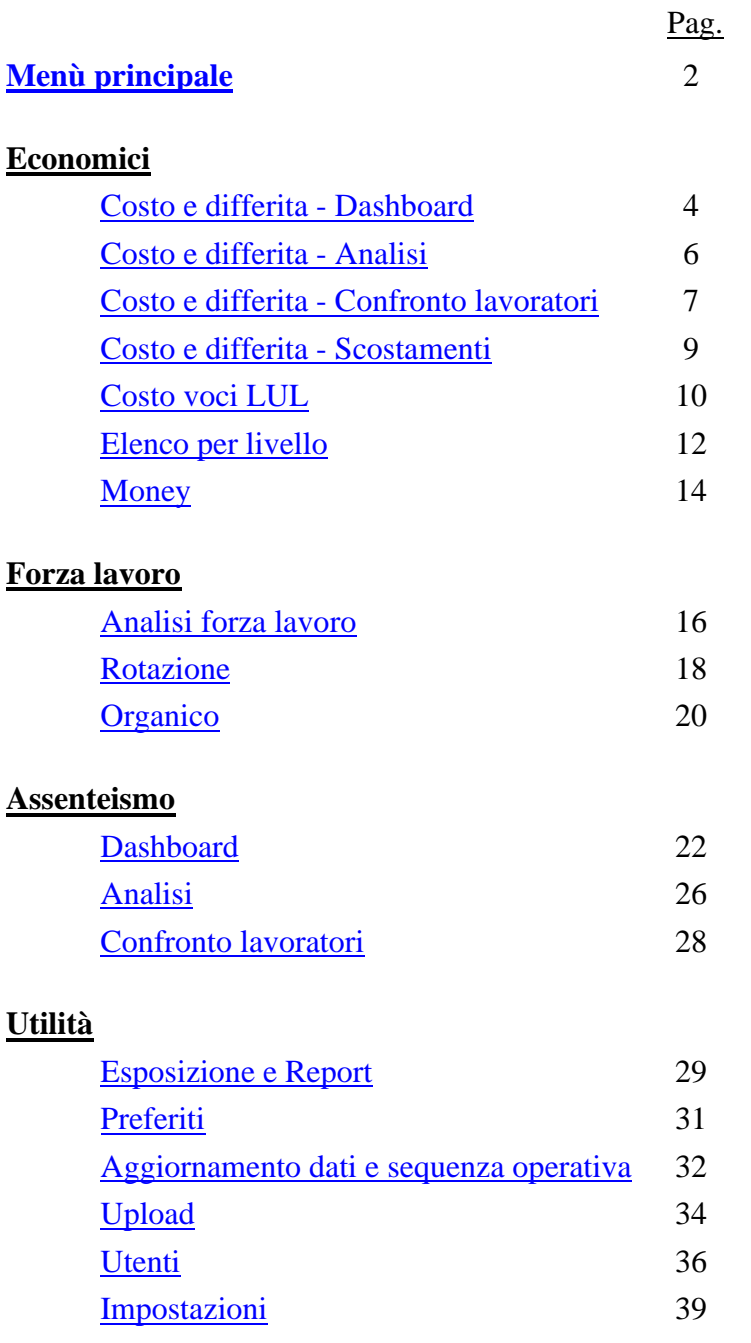

## <span id="page-1-0"></span>**Menù principale**

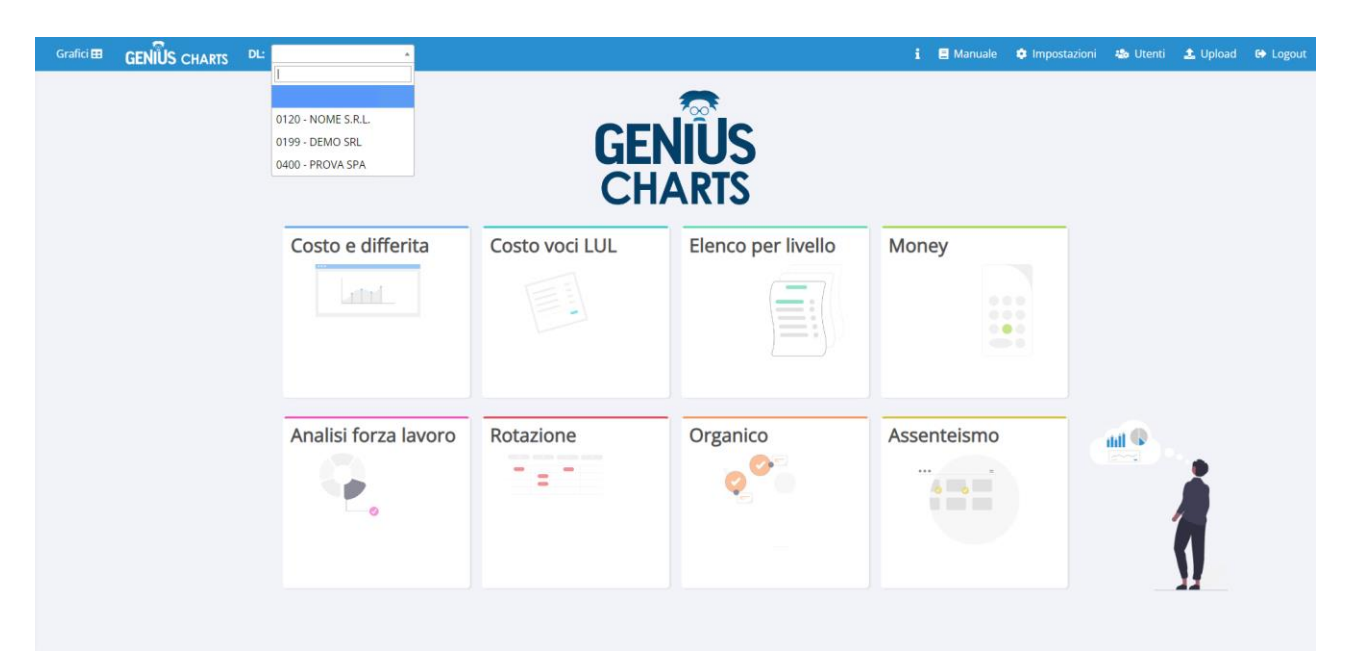

Una volta eseguito l'accesso sul portale, nel caso di più abilitazioni DL la schermata del menù principale mostrerà tutte le possibili opzioni.

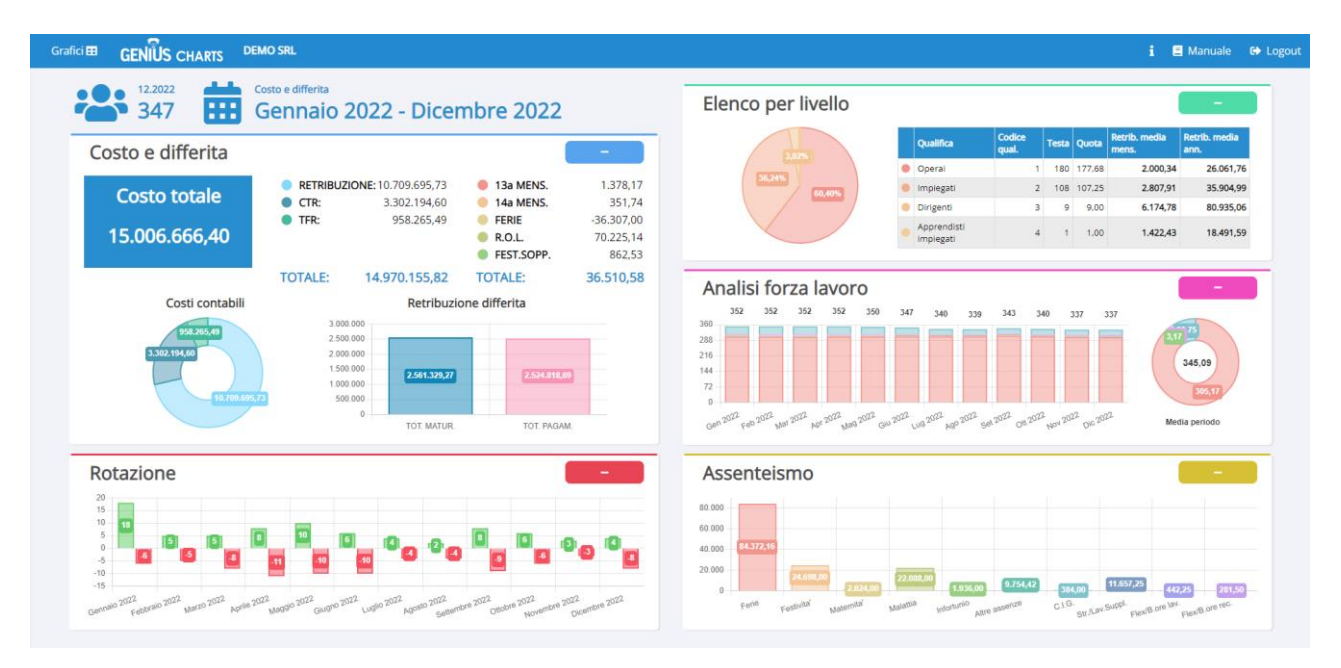

Selezionando un DL dal menù a tendina in alto a sinistra verrà mostrata un'anteprima dei prospetti. È possibile visualizzare le sezioni dei singoli prospetti semplicemente selezionandoli.

Per l'utente azienda, nel caso unico DL disponibile, l'anteprima sarà automatica.

Selezionando l'icona in alto a destra, si aprirà un menù a tendina con specificati lo studio ovvero l'intestatario della licenza, il nome utente e la data di login.

Ragione sociale: STUDIO DI CONSULENZA Utente: DEMO\_CLIENTE Ultimo accesso: 2023-04-10 15:00:00 X

Premendo sulla X a sinistra o in qualunque altro punto della pagina, si potrà chiudere il menù.

Selezionando invece il pulsante **Grafici El** in alto a sinistra, si aprirà un ulteriore menù laterale da cui sarà possibile selezionare il grafico interattivo desiderato:

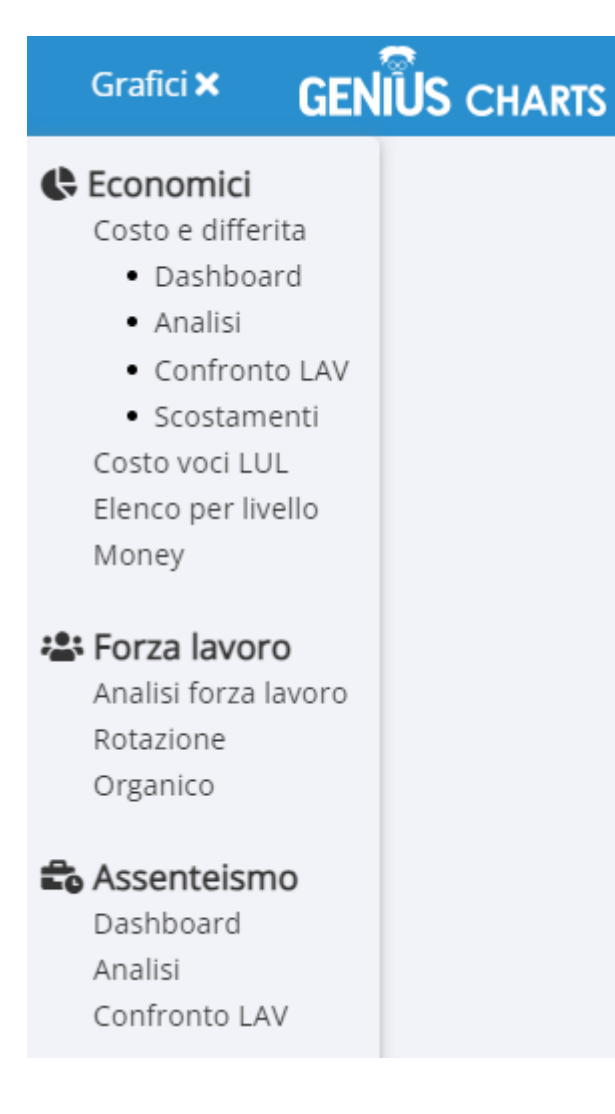

### <span id="page-3-0"></span>**Costo e differita – Dashboard**

Una volta selezionati i filtri di ricerca, la pagina mostrerà vari grafici rappresentanti i costi contabili e la retribuzione differita.

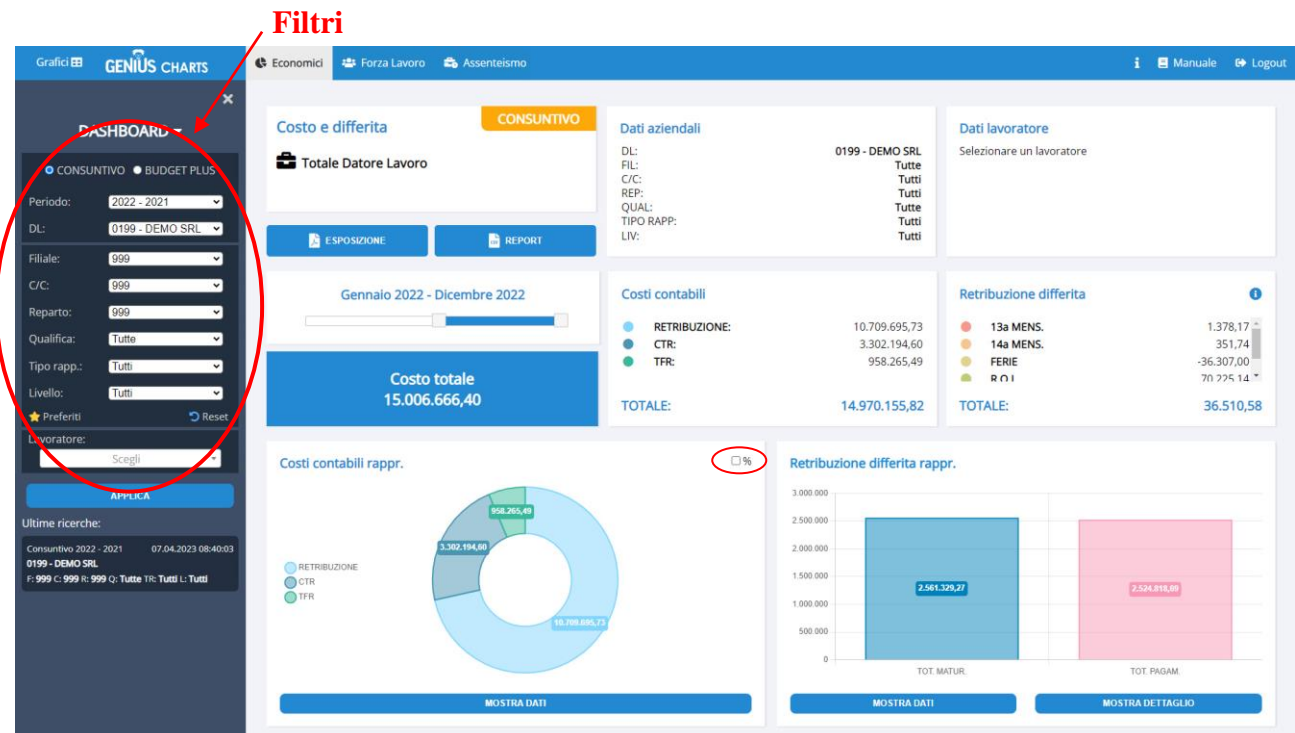

Selezionando la casella  $\Box$ % i dati mostrati sul diagramma circolare verranno convertiti in percentuali.

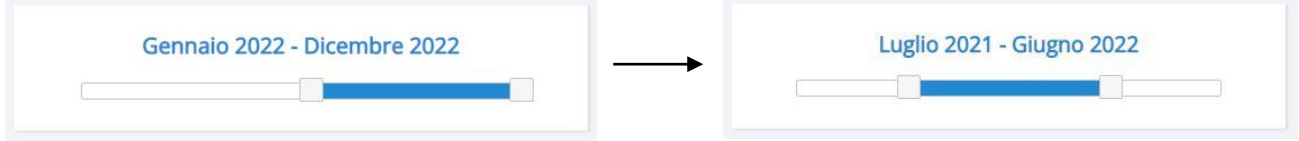

Muovendo lo slider con il periodo disponibile, è possibile selezionare qualunque intervallo di tempo fino ad un massimo di 12 mesi.

Selezionato il periodo, verranno esposti i dati presenti per i filtri scelti.

Selezionando i pulsanti "Mostra dati" sotto ai grafici "Costi" e "Retribuzione differita" o "Mostra dettaglio" sotto al grafico "Retribuzione differita", verranno mostrate le tabelle e i grafici con il dettaglio delle voci.

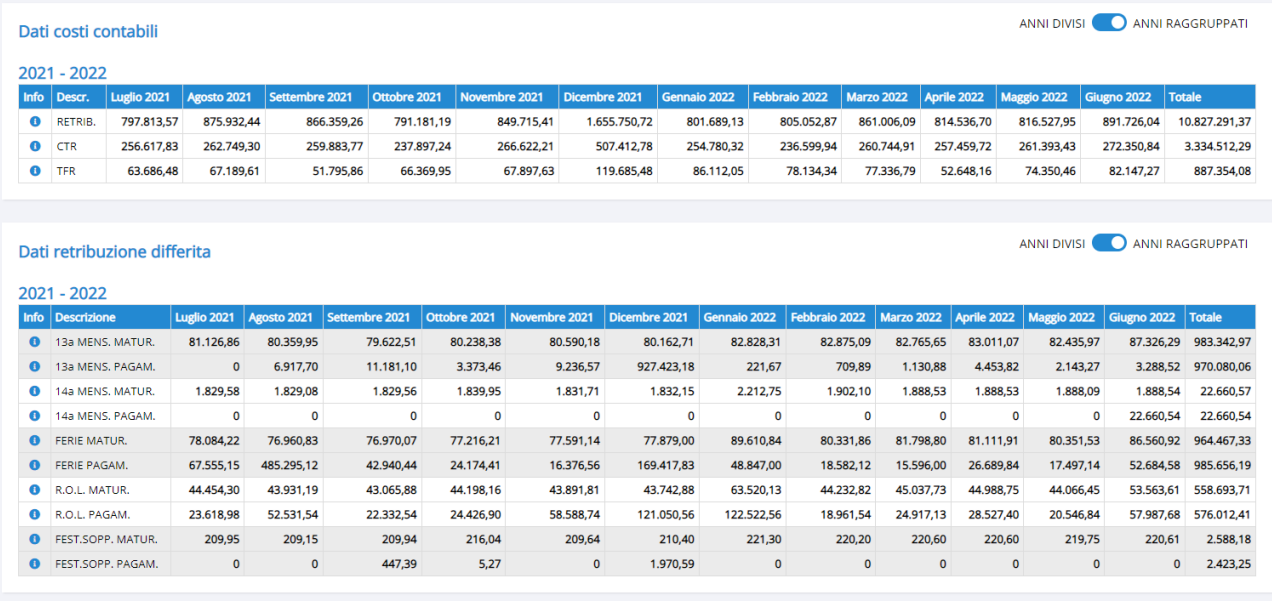

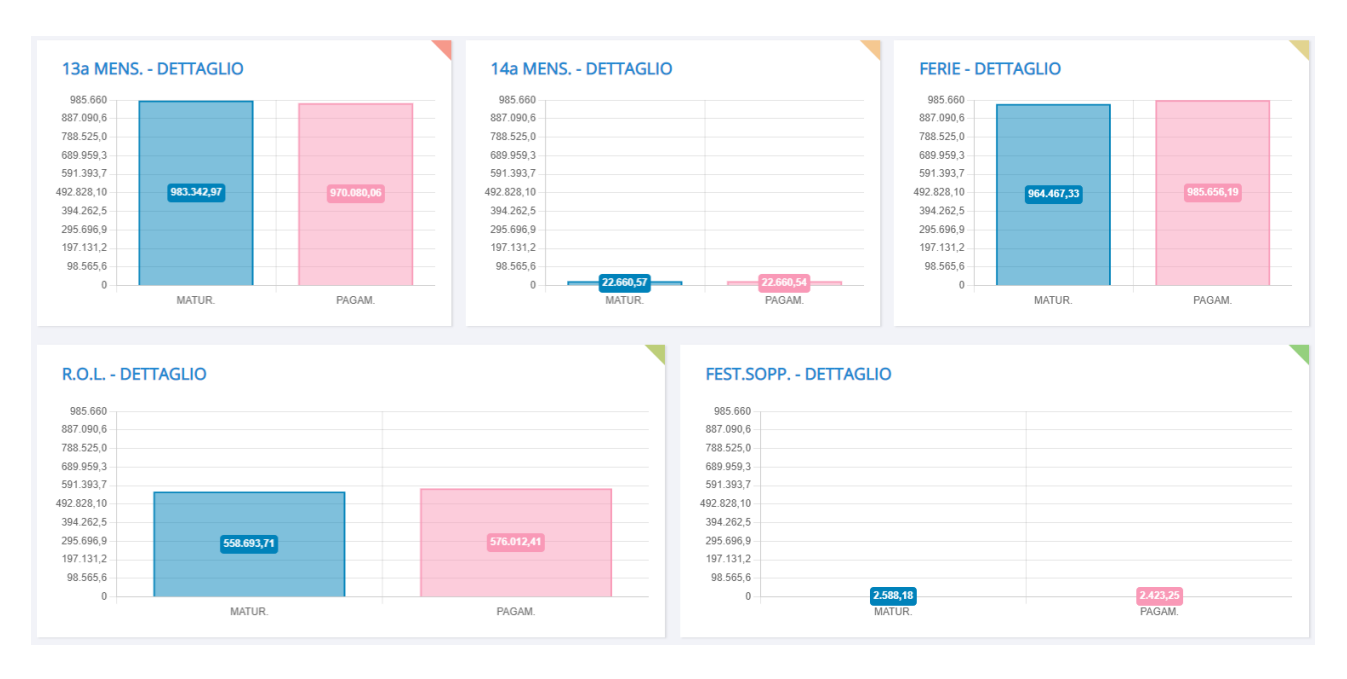

Con l'icona è possibile visualizzare l'elenco delle voci che compongono ogni sezione.

Inoltre, selezionando un periodo su due anni, sarà possibile decidere se mostrare una sola tabella con periodo complessivo (anni raggruppati) o due tabelle separate per ciascun anno (anni divisi) con lo switch ANNI DIVISI CO ANNI RAGGRUPPATI

### <span id="page-5-0"></span>**Costo e differita - Analisi**

Permette di visualizzare l'andamento di ogni singola voce di costo per il periodo selezionato.

Dopo aver applicato i filtri selezionati, alla sinistra della schermata centrale sarà possibile selezionare le voci disponibili nel periodo.

Alla selezione di una o più voci, l'istogramma si riempirà mostrando i valori per mese.

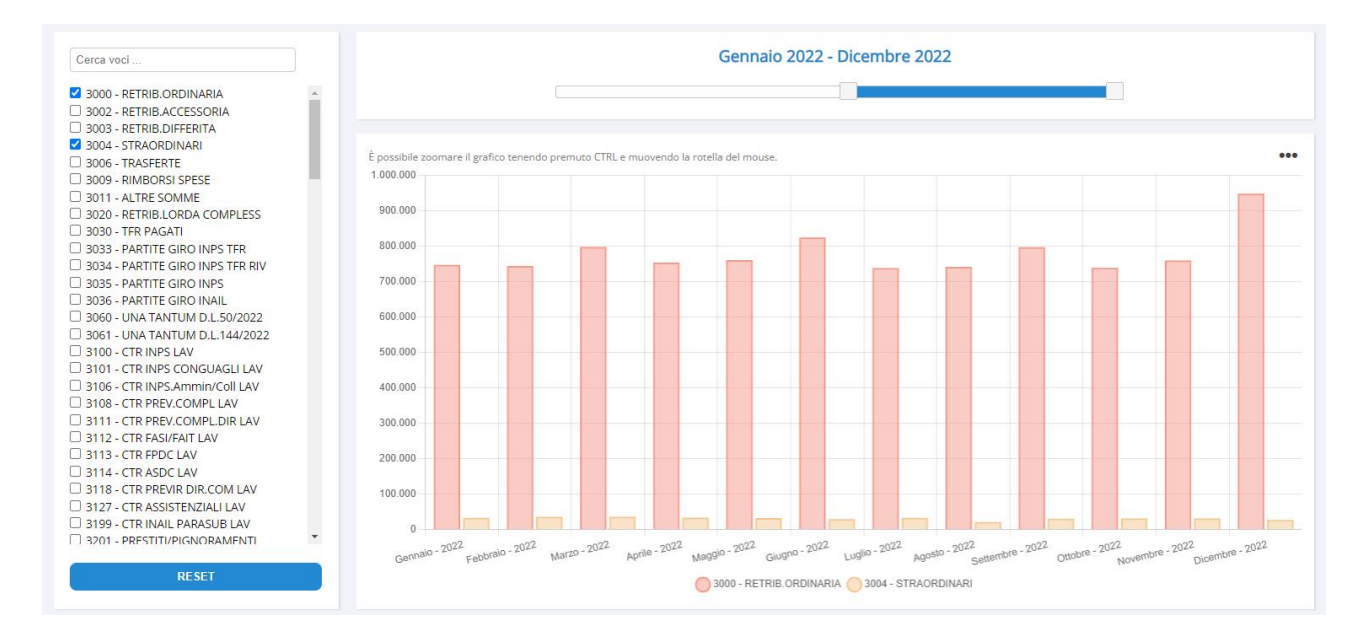

Passando il mouse sopra l'icona verrà mostrato un menù per selezionare il filtro ad istogramma, linea (con o senza riempimento), ovvero con o senza etichette per i valori.

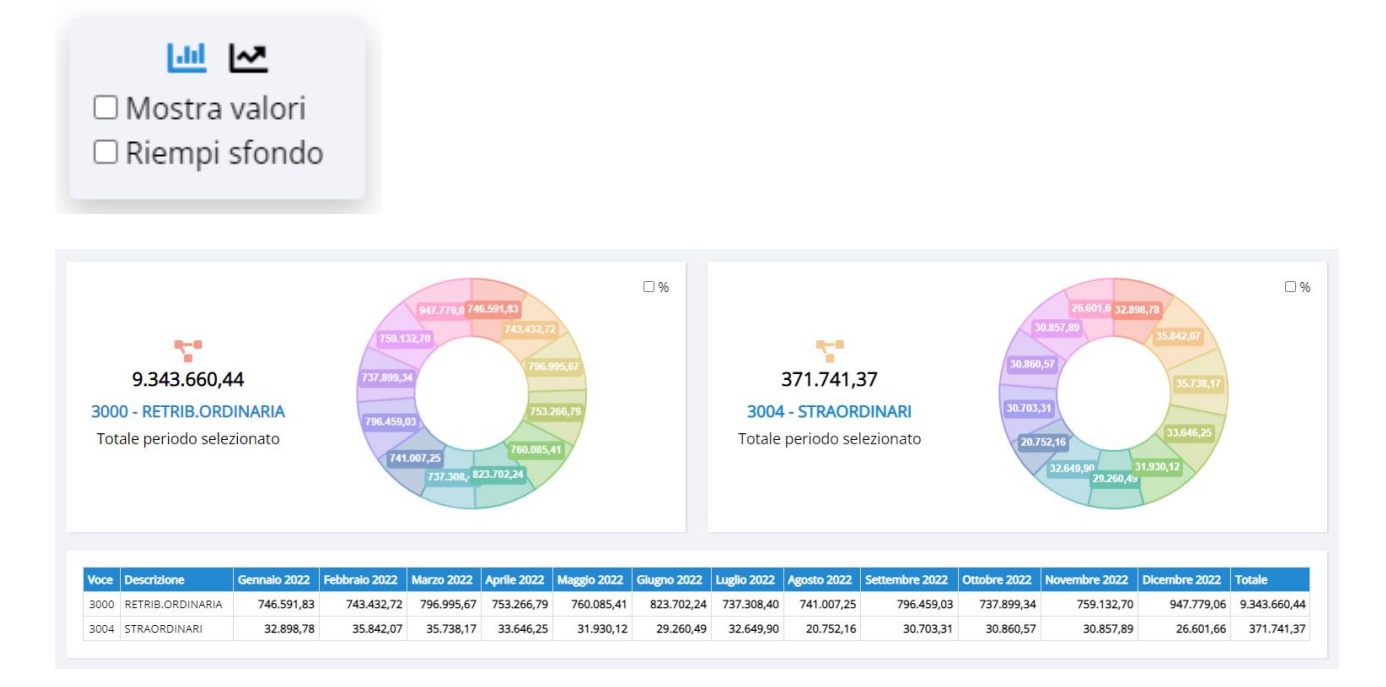

Sotto il grafico principale, verranno mostrati i dati in diagramma circolare e la tabella con i dettagli mensili di ciascuna voce selezionata.

### <span id="page-6-0"></span>**Costo e differita – Confronto lavoratori**

Permette di confrontare ogni voce di costo su più lavoratori.

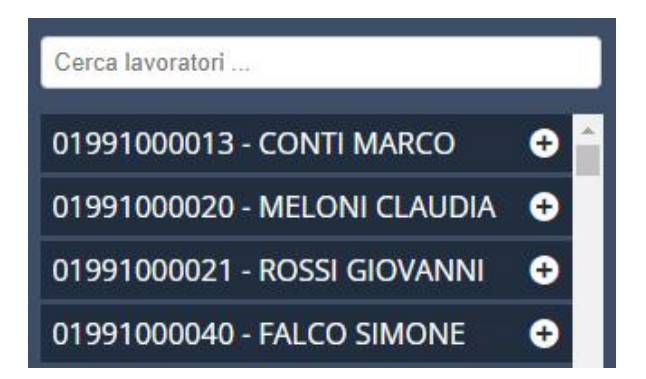

Sotto i filtri verrà mostrato l'elenco dei lavoratori che, andando a cliccare il tasto  $\bigoplus$  potranno essere aggiunti all'elenco.

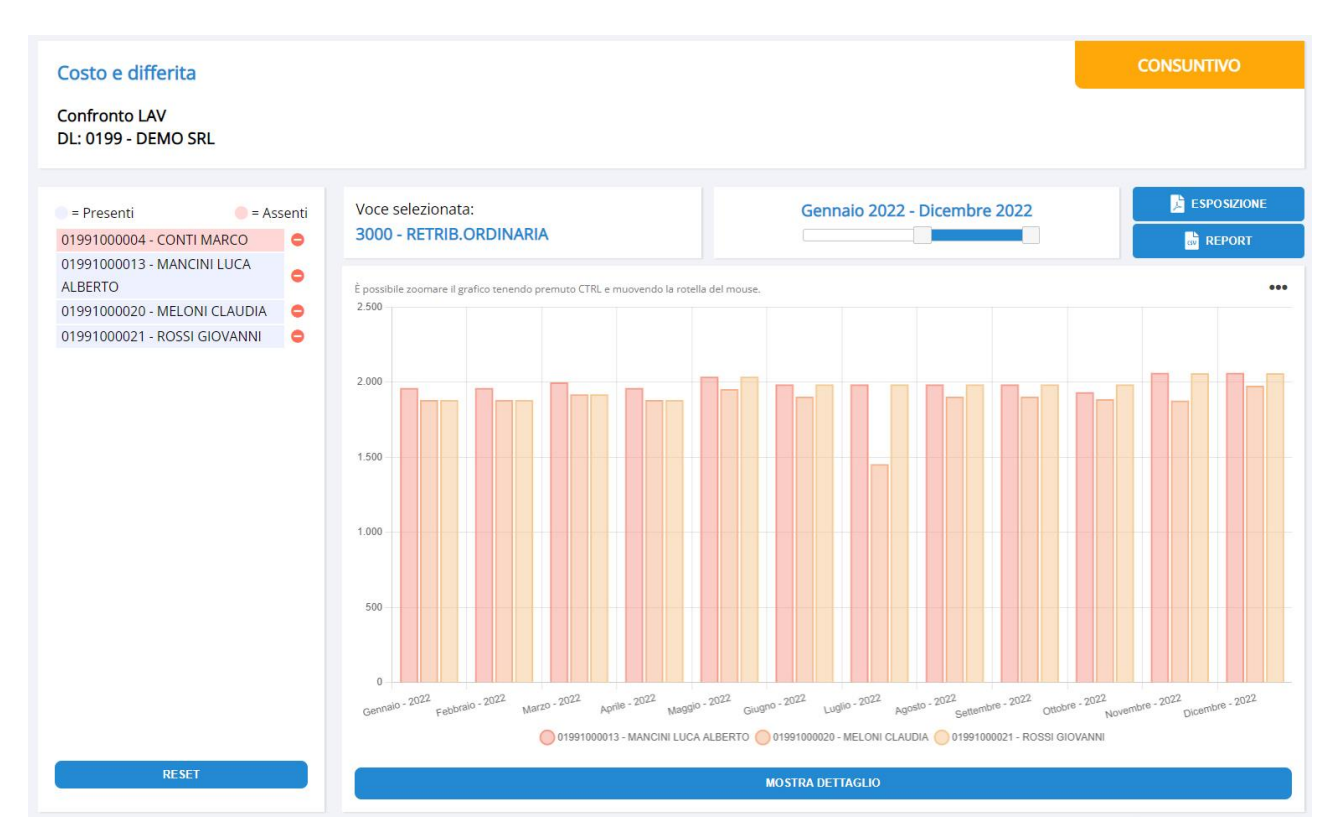

I lavoratori per i quali la voce selezionata non è valorizzata verranno mostrati comunque in tabella, ma con uno sfondo rosso.

È inoltre possibile cambiare voce mantenendo la selezione di lavoratori desiderata e il colore di sfondo sarà aggiornato di conseguenza.

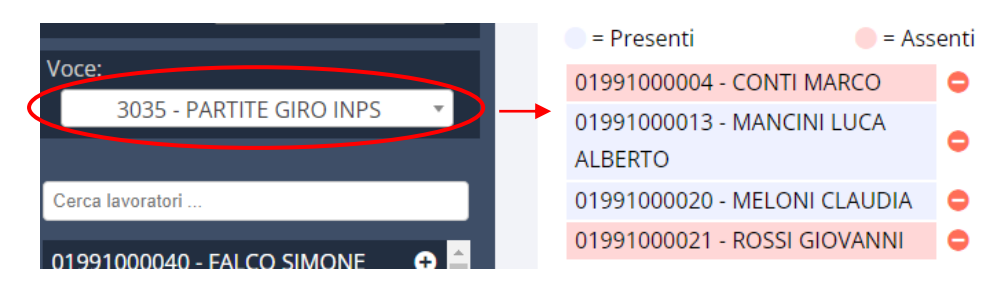

Facendo click sul pulsanteil lavoratore verrà rimosso dall'elenco e tornerà nella tabella di sinistra.

Cliccando invece sul pulsante verrà azzerata la selezione dei lavoratori.

Inoltre, con verrà verrà mostrata sotto il grafico principale la tabella con i valori di ciascun mese.

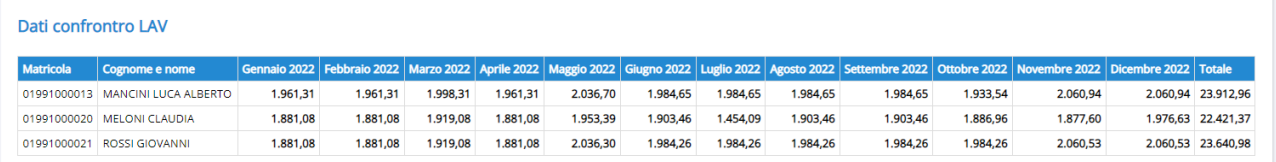

### <span id="page-8-0"></span>**Costo e differita – Scostamenti**

Permette di confrontare due diversi periodi dello stesso DL ovvero di DL diversi, andando a scegliere una o più voci selezionabili in fondo al menù laterale dei filtri, oltre al confronto con gli output di Budget Plus, per l'analisi degli scostamenti tra consuntivo e Budget.

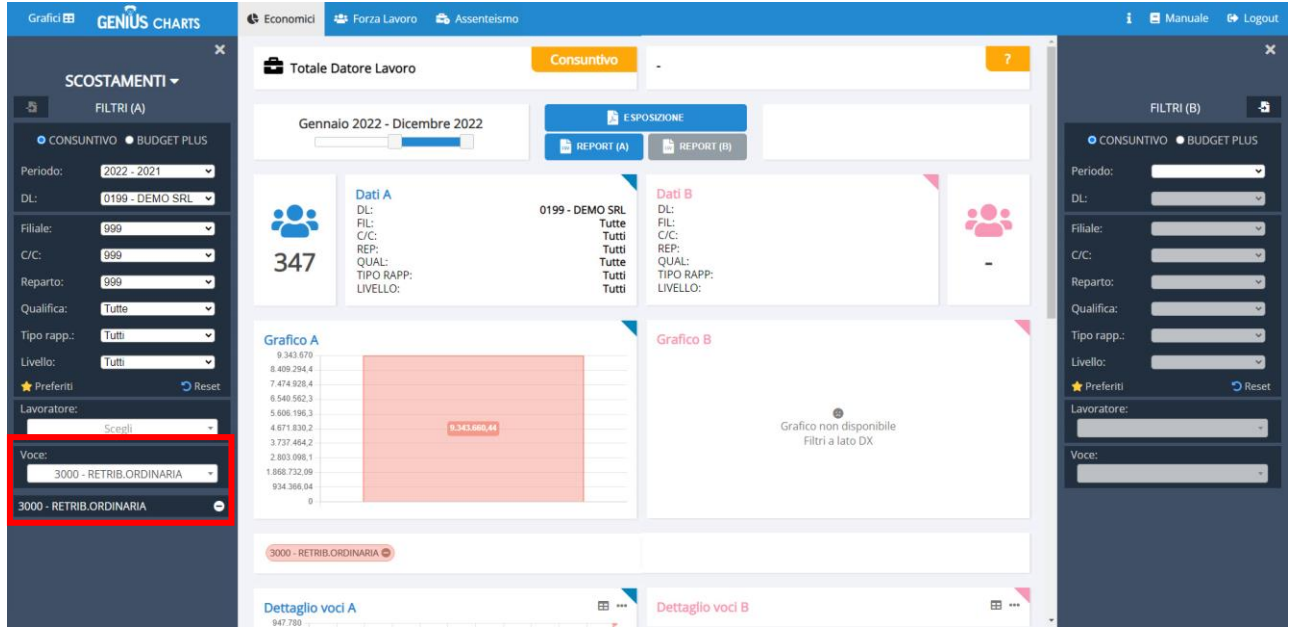

Per velocizzare la selezione tra i filtri di sinistra e di destra, è possibile cliccare sul pulsante "Copia filtri DL" mostrato nell'immagine qua sotto.

Questa operazione andrà a copiare tutti i filtri, incluse le voci, della selezione opposta. Da qui è poi possibile modificarli a piacimento.

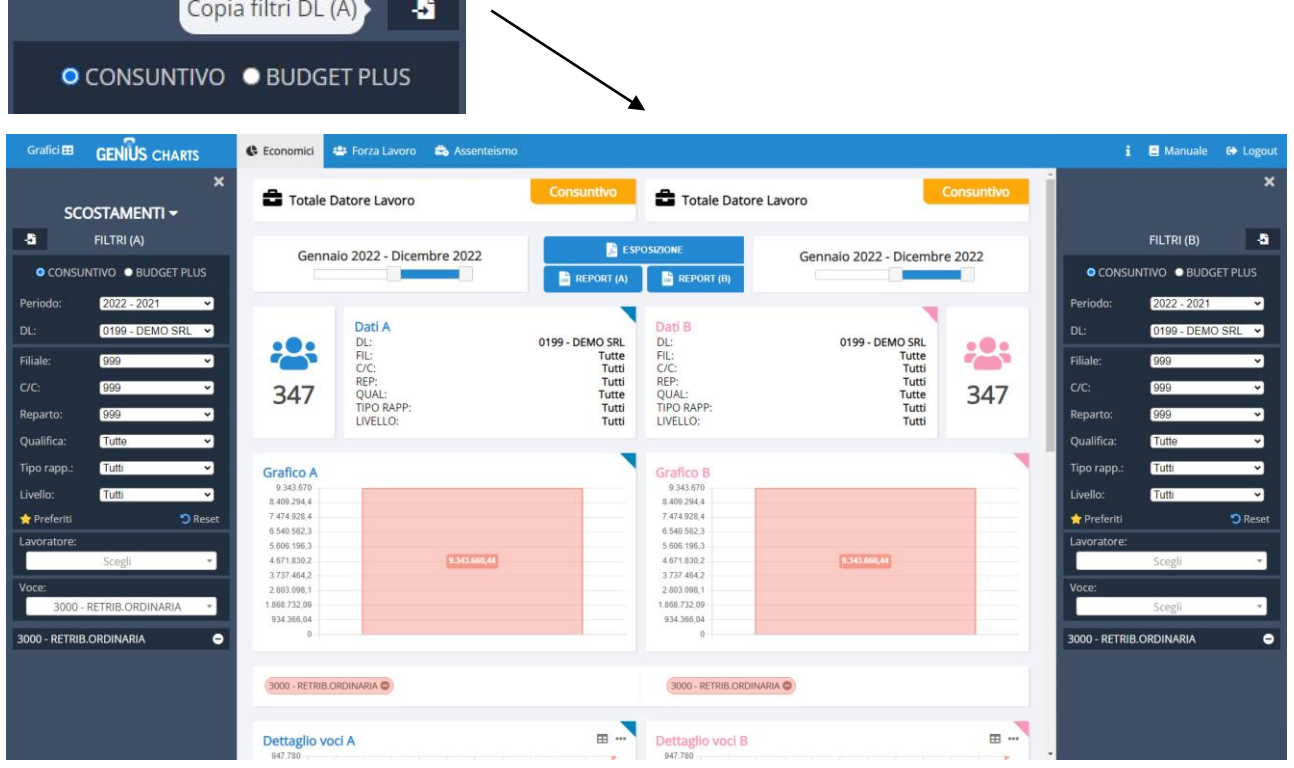

### <span id="page-9-0"></span>**Costo voci LUL**

Permette di monitorare una o più voci LUL, selezionabili in fondo al menù laterale dei filtri, analizzando sia l'importo che le ore.

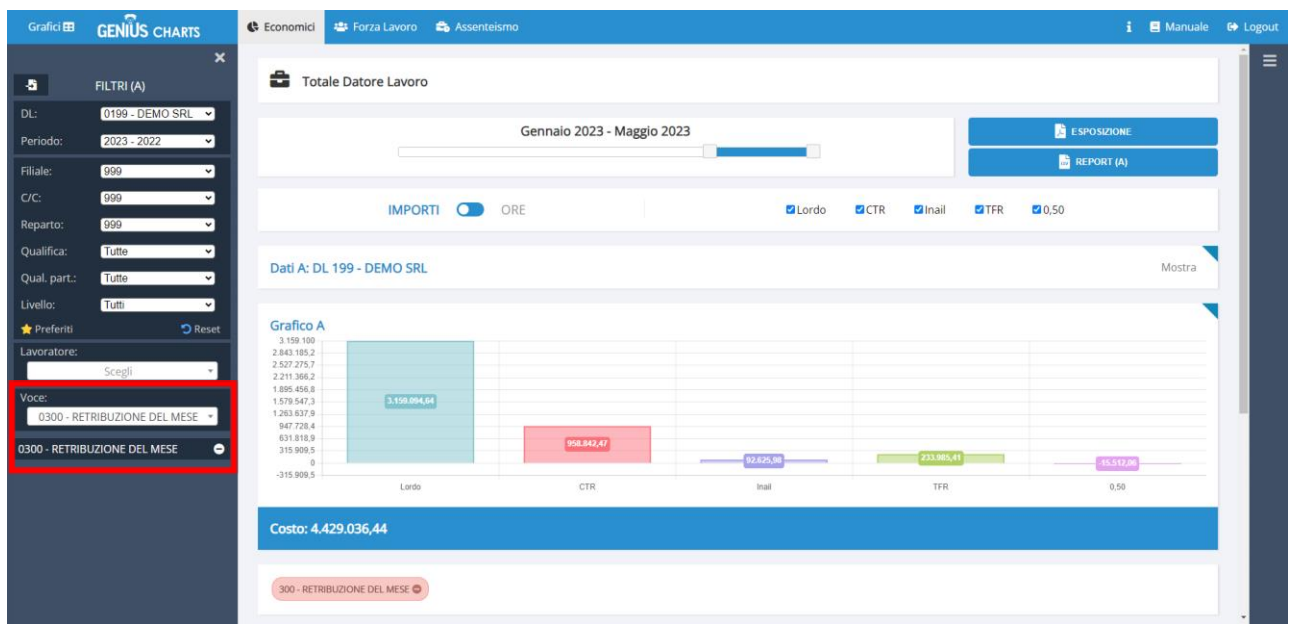

Cliccando sull'icona nel lato destro della pagina, sarà possibile aprire un altro menù per confrontare due diversi periodi dello stesso DL ovvero di DL diversi.

Anche in questa pagina è presente il pulsante "Copia filtri DL" per velocizzare il processo di compilazione campi:

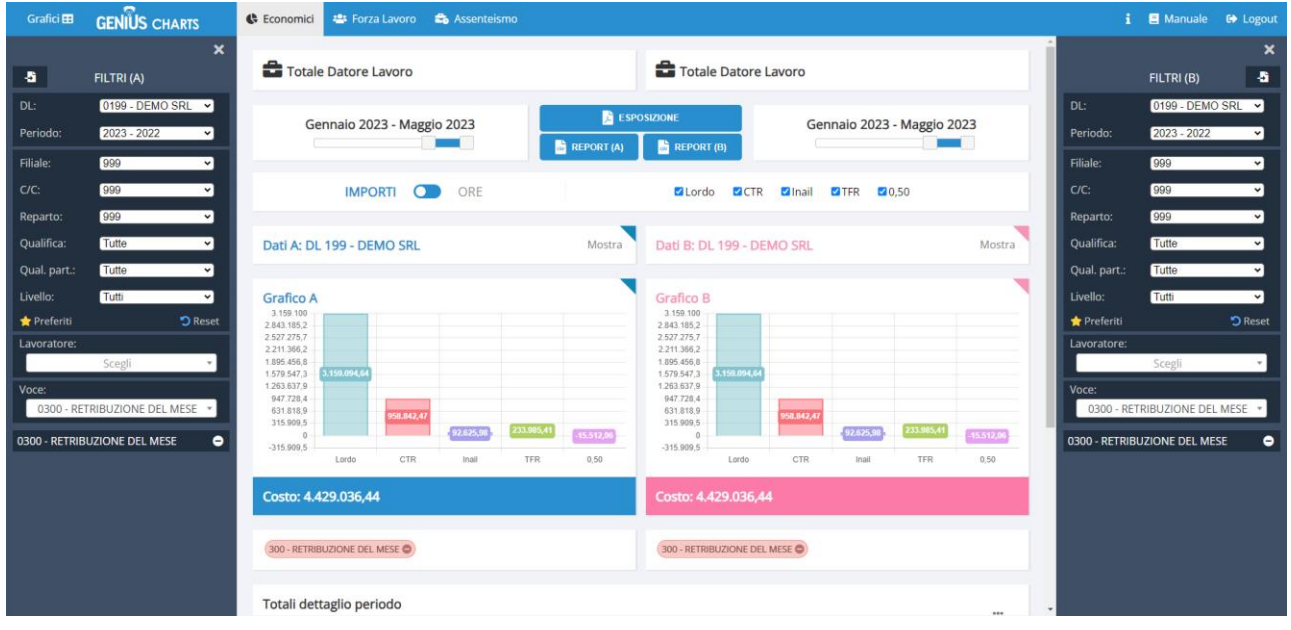

Facendo click sulla singola voce, per esempio (300 - RETRIBUZIONE DEL MESE ), si aprirà una finestra pop-up contenente i dati della voce selezionata:

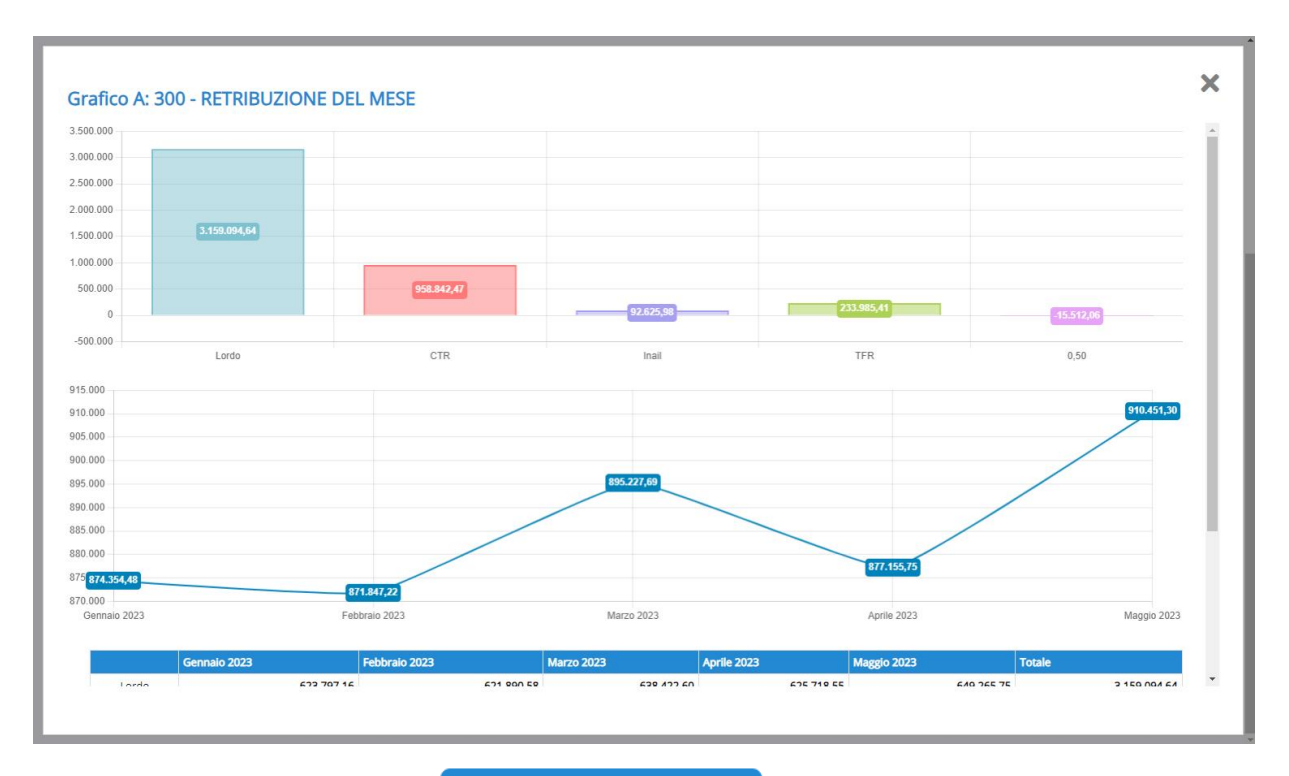

Inoltre, cliccando sul pulsante **in Fondo alla finestra**, si potranno visualizzare i singoli dati per ciascuno lavoratore con la voce selezionata presente in anagrafica.

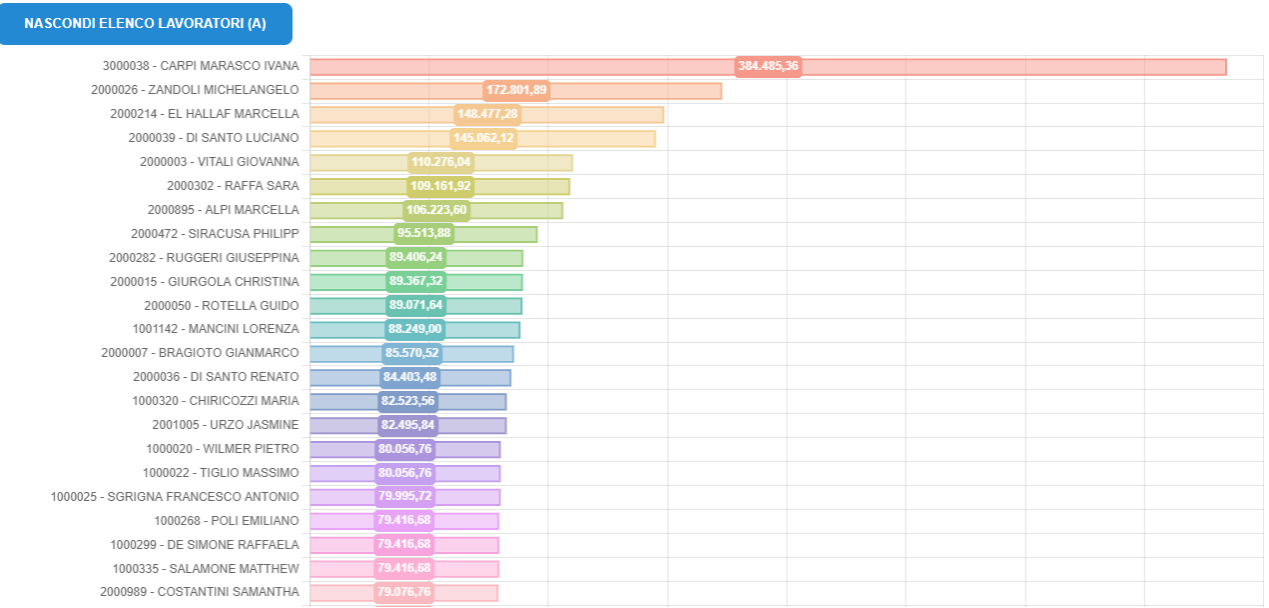

### <span id="page-11-0"></span>**Elenco per livello**

Mostra i lavoratori suddivisi per qualifiche, livelli o mansioni.

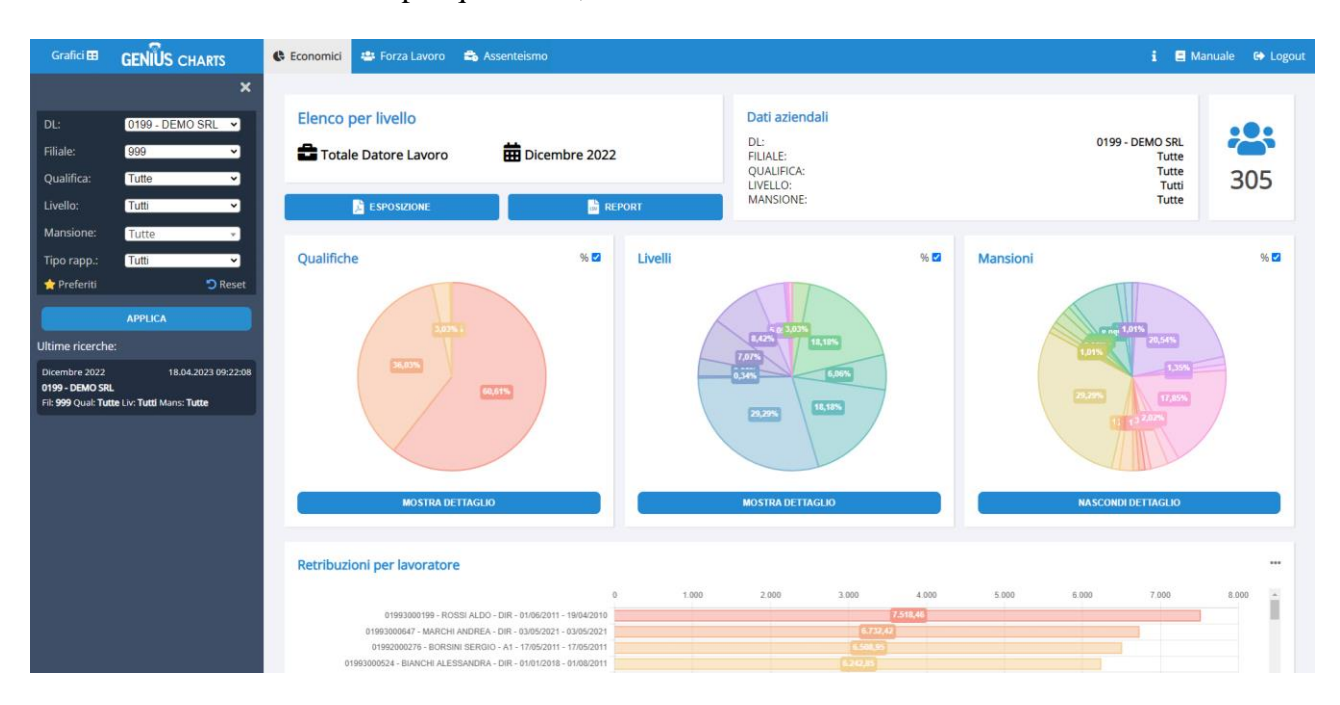

N.B.: suggeriamo di gestire le mansioni dal campo 33.4/5 dell'anagrafica LAV di Genius, utilizzando descrizioni univoche per la medesima mansione; per le specifiche consultare il seguente link, ovvero il manuale Genius Anagrafica LAV.

### **[Gestione mansioni \(Genius 33 LAV\)](Help_mansioni.pdf)**

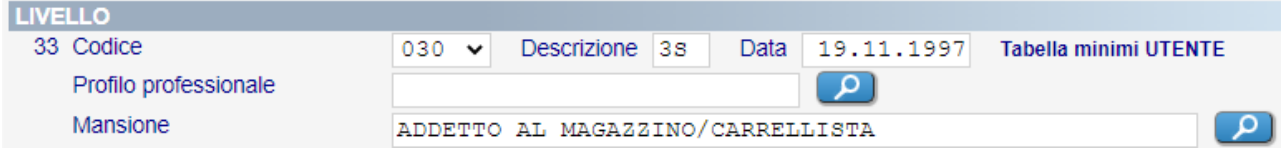

Applicati i filtri, verrà mostrato l'elenco dei lavoratori ordinati per retribuzione mensile.

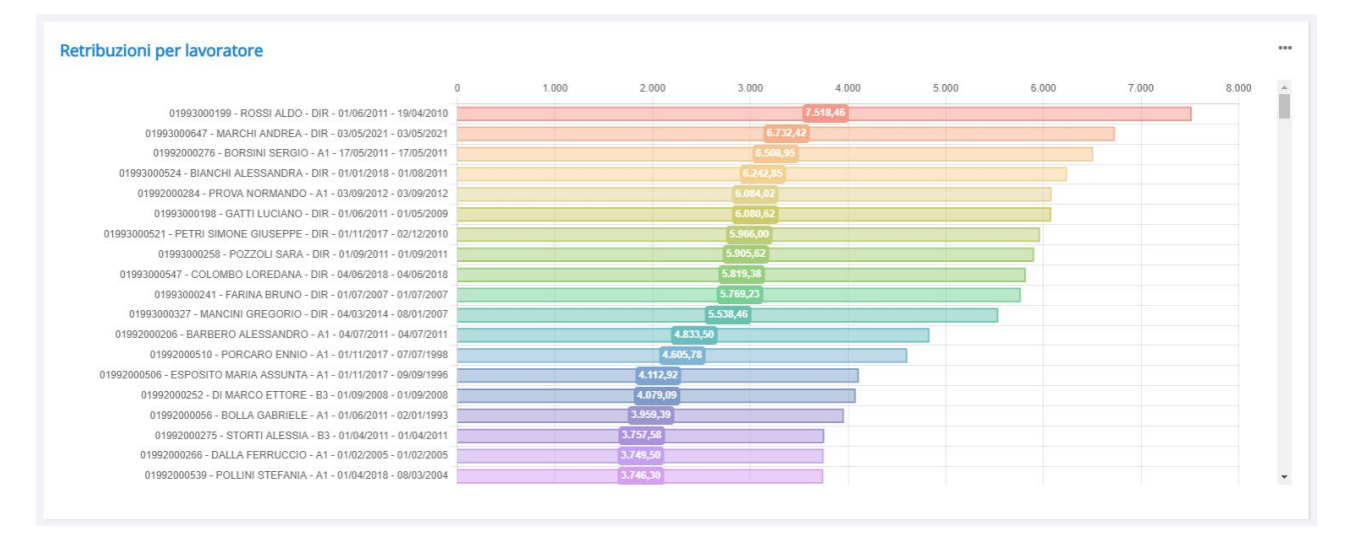

Passando il mouse sull'icona **\*\*\*** sarà possibile selezionare la retribuzione annuale ovvero se mostrare o meno i valori sul grafico.

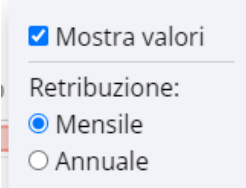

Facendo click sul pulsante MOSTRA DETTAGLIO di ciascun grafico, verranno mostrati i dettagli in tabella.

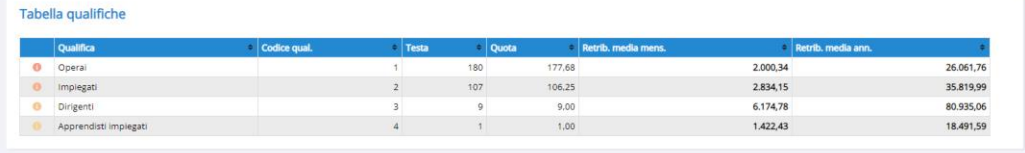

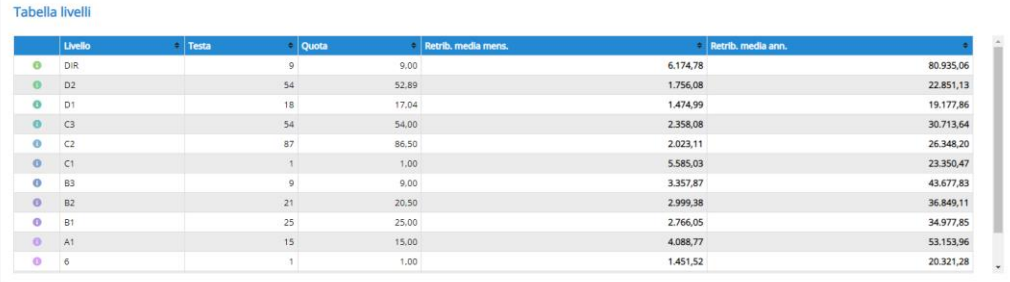

#### Tabella mansioni

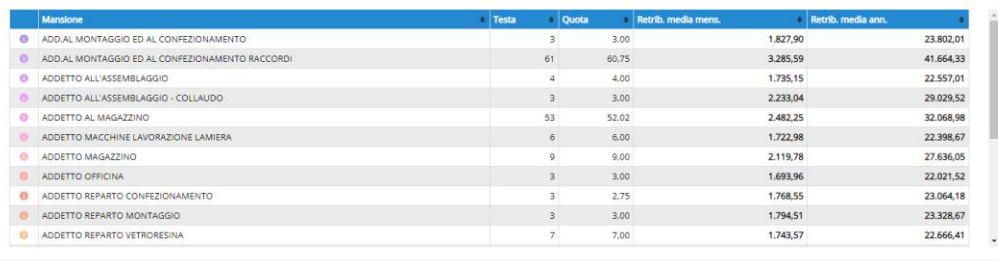

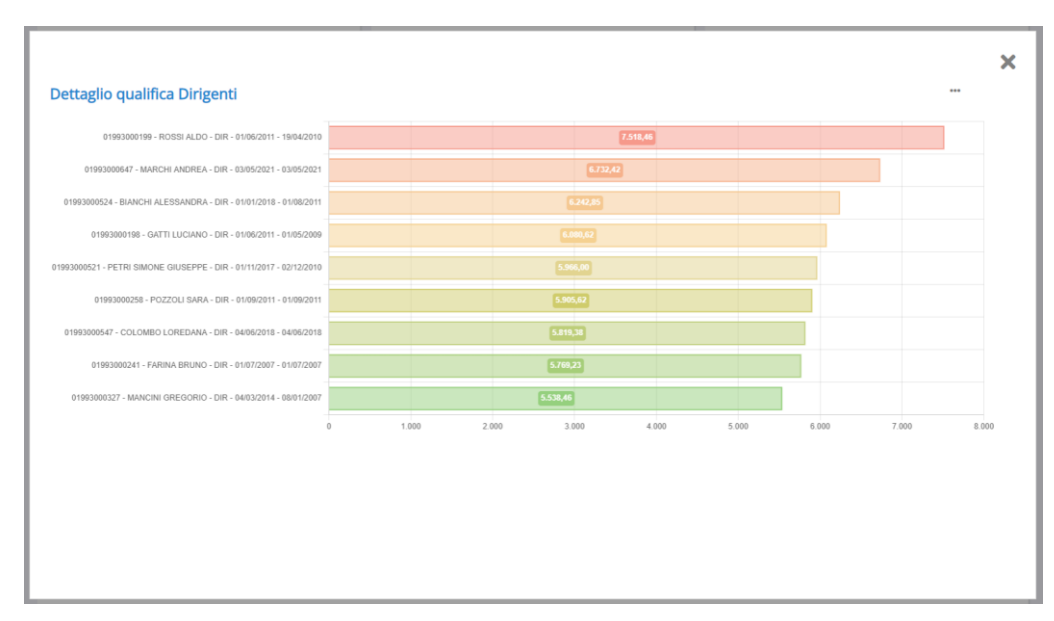

### <span id="page-13-0"></span>**Money**

Espone il calcolo del netto, lordo e costo, generato da Genius Money.

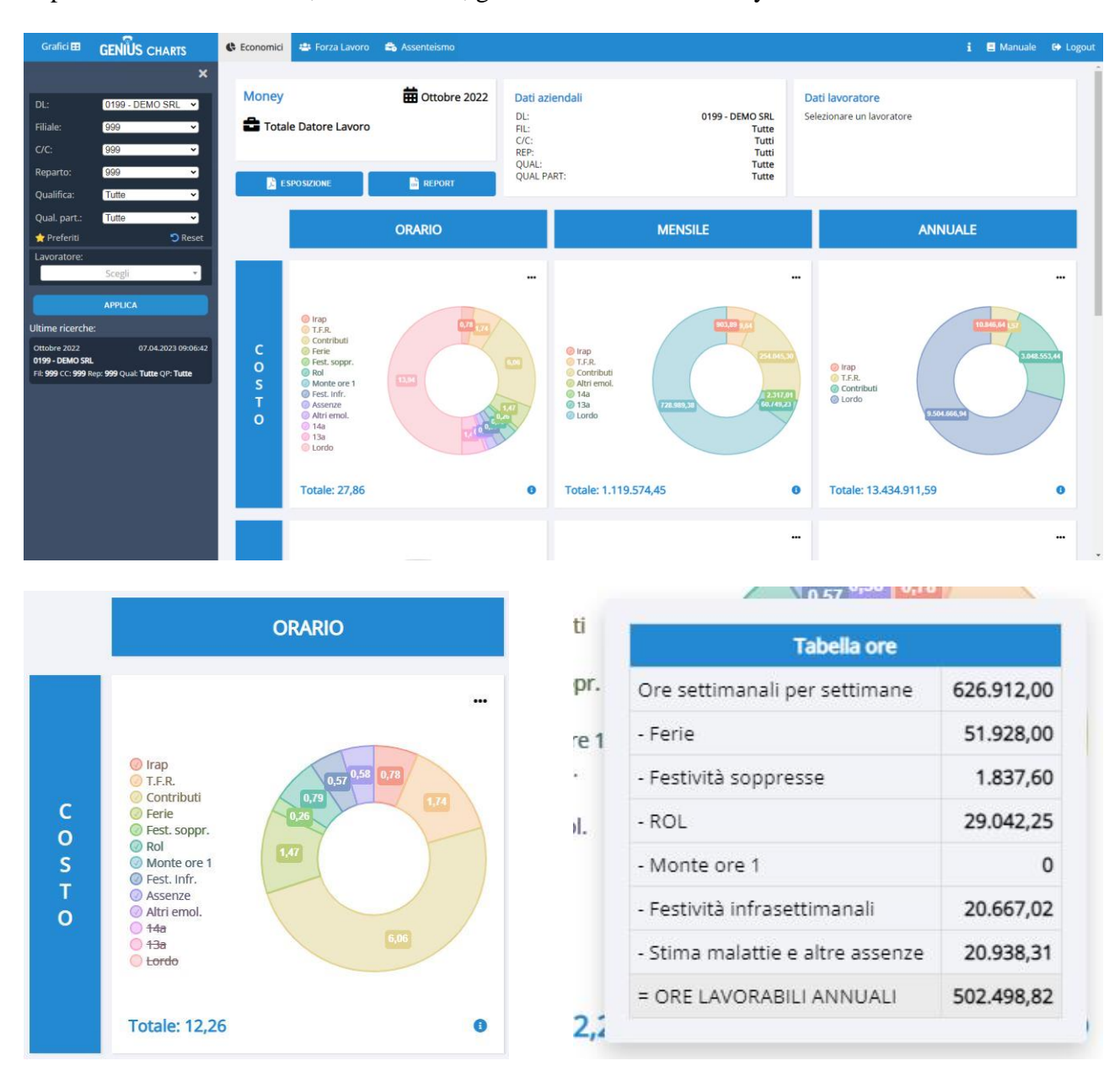

Cliccando sulle voci singole sulla sinistra del grafico, è possibile rimuoverle dal prospetto selezionato (mostrato nell'immagine a sinistra).

Passando invece il mouse sull'icona verrà visualizzato il dettaglio del grafico desiderato.

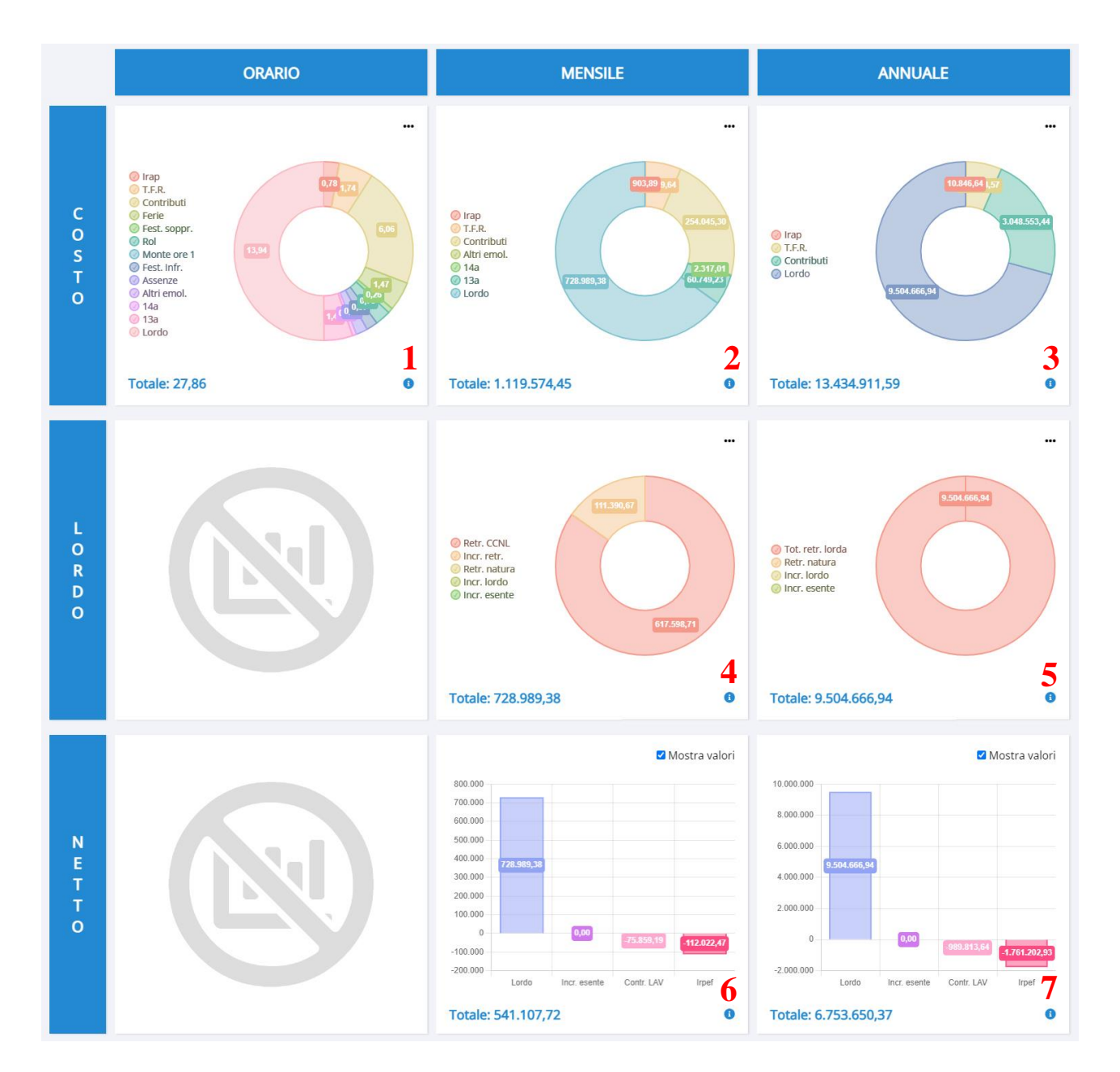

- 1. Dettaglio ore lavorabili
- 2. Dettaglio CTR mensile
- 3. Dettaglio CTR annuale
- 4. Dettaglio lordo mensile
- 5. Dettaglio lordo annuale
- 6. Dettaglio IRPEF mensile
- 7. Dettaglio IRPEF annuale

### <span id="page-15-0"></span>**Analisi forza lavoro**

Viene visualizzato il calcolo della forza lavoro aziendale per il periodo selezionato, con possibilità di esprimerlo sui lavoratori assunti ovvero in forza, suddivisi tra testa e quota o su tipo rapporto e qualifica.

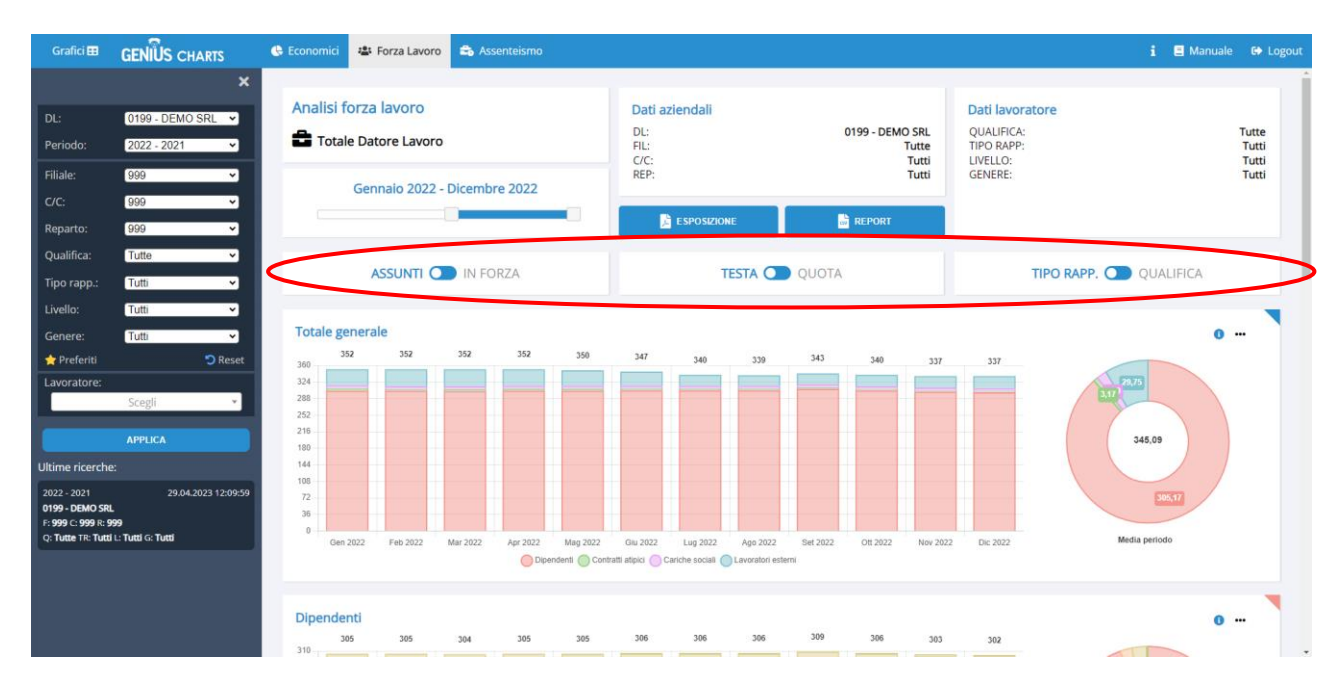

Cliccando sull'icona  $\bullet$  si aprirà un menù pop-up con un grafico a istogramma più dettagliato, per ogni mese selezionato.

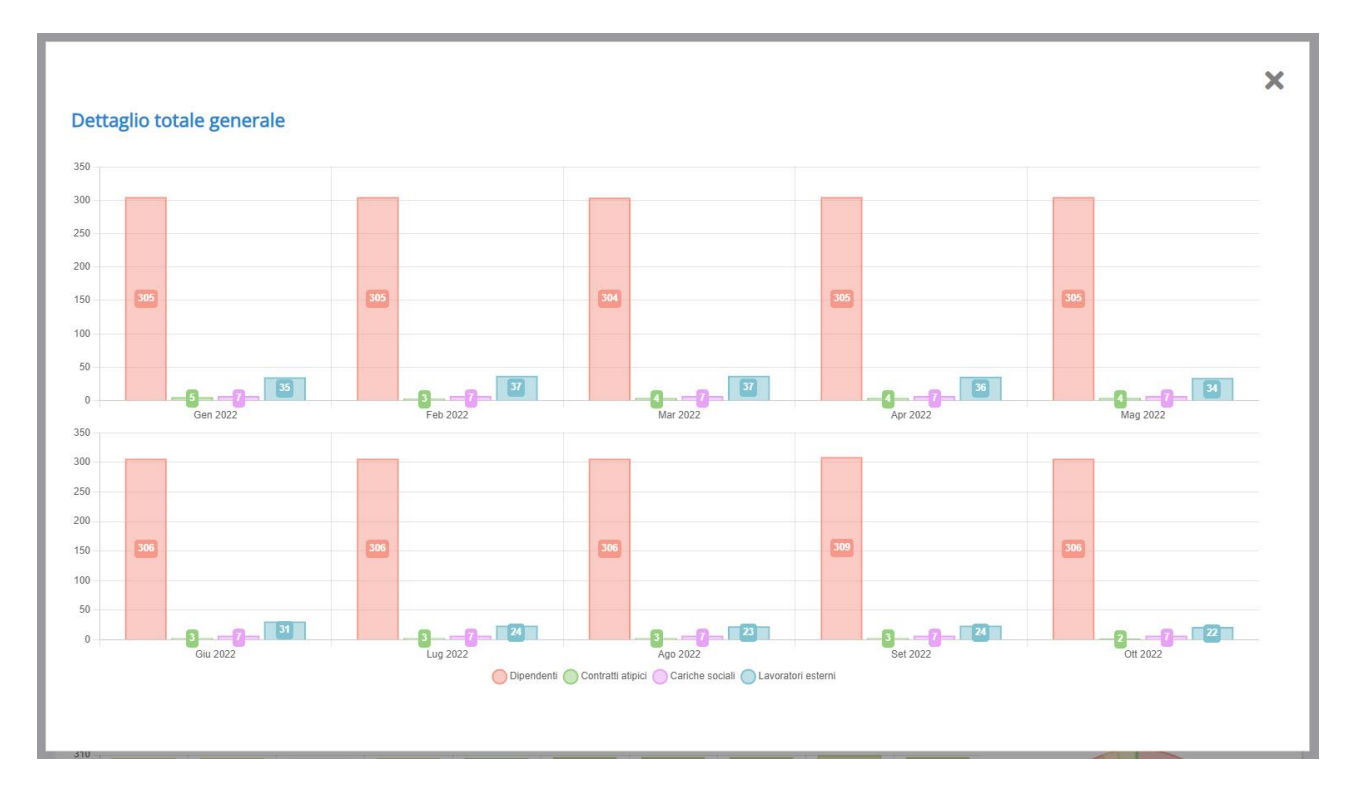

### Di seguito le macro categorie:

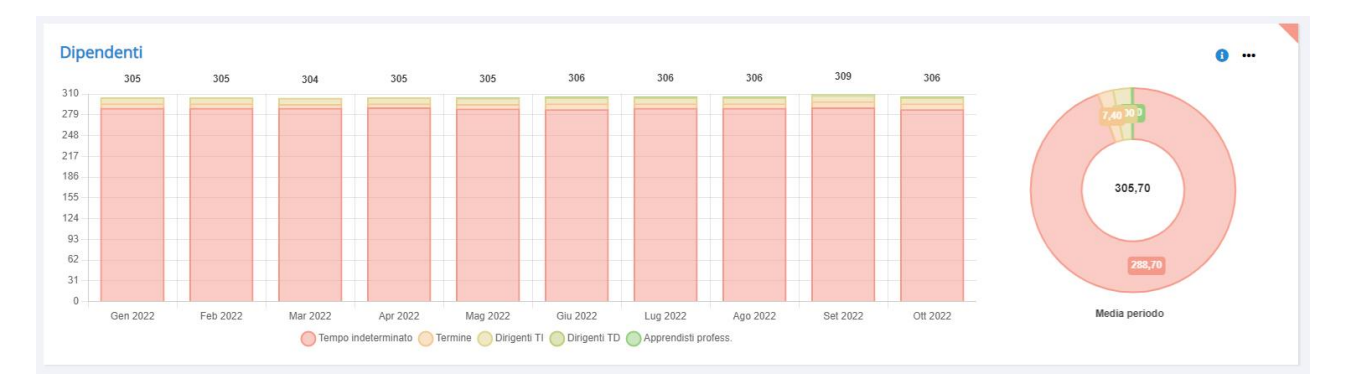

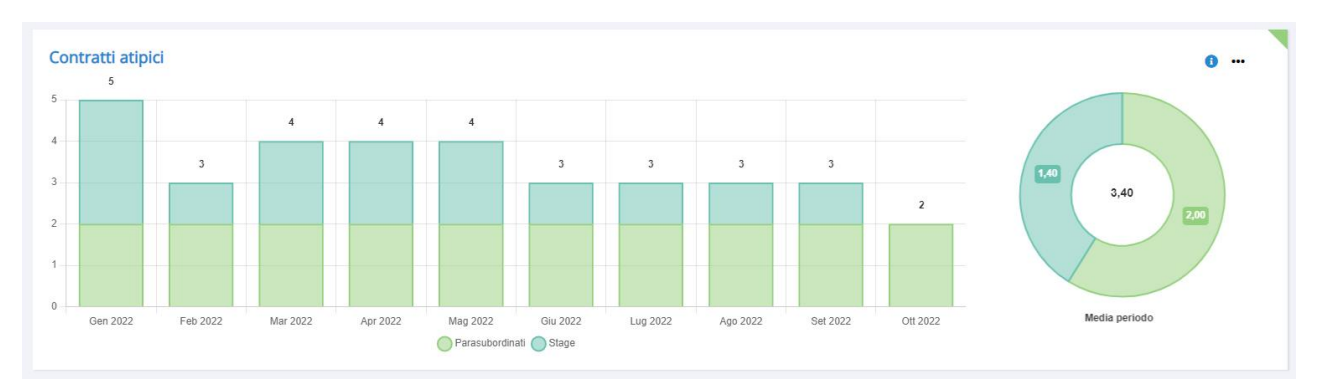

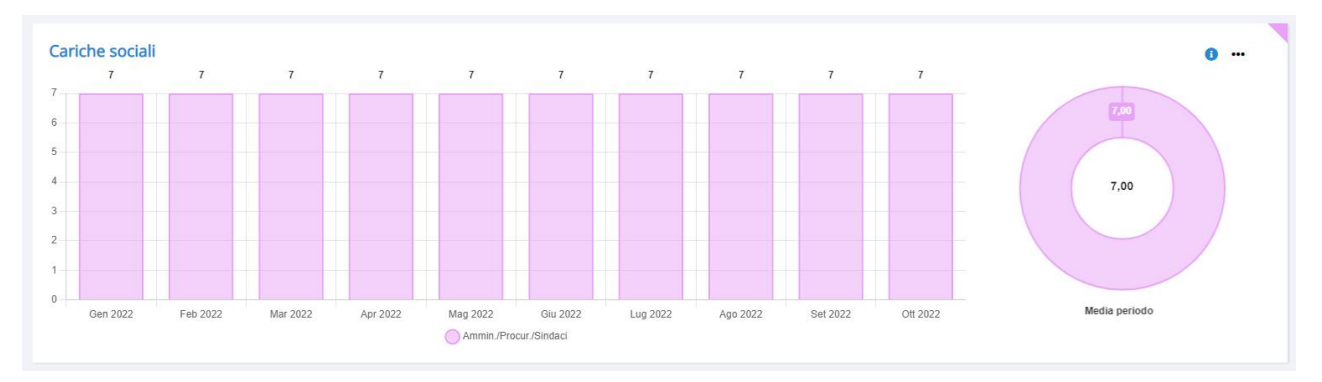

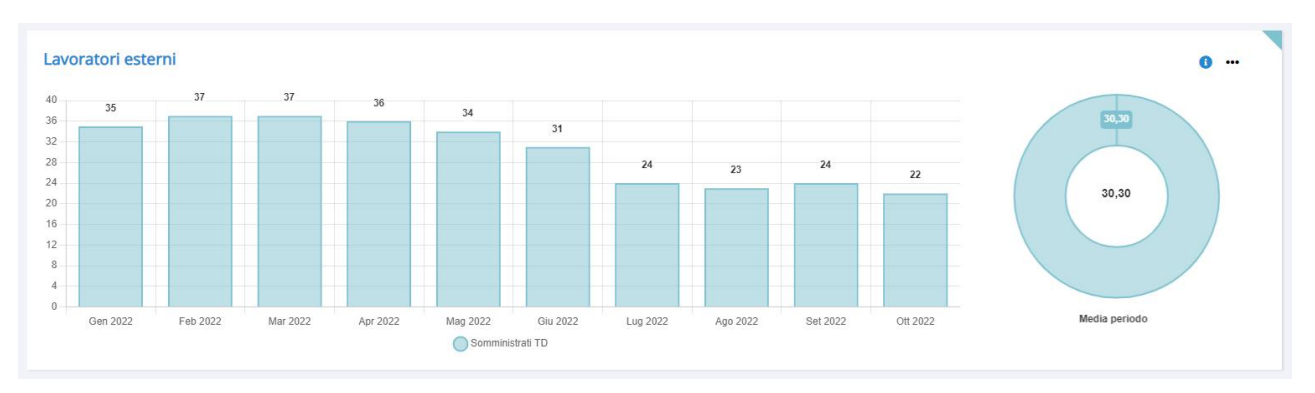

17

### <span id="page-17-0"></span>**Rotazione**

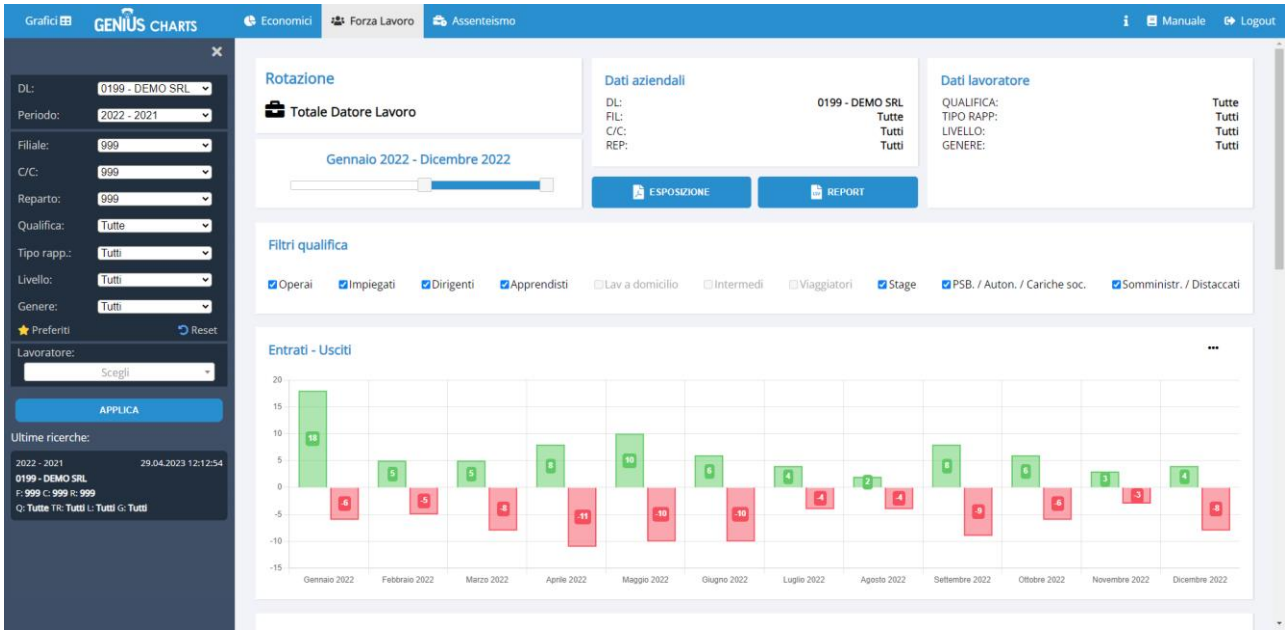

Esprime il turnover del periodo selezionato.

È possibile rimuovere specifiche qualifiche da mostrare nei grafici e tabelle sottostanti.

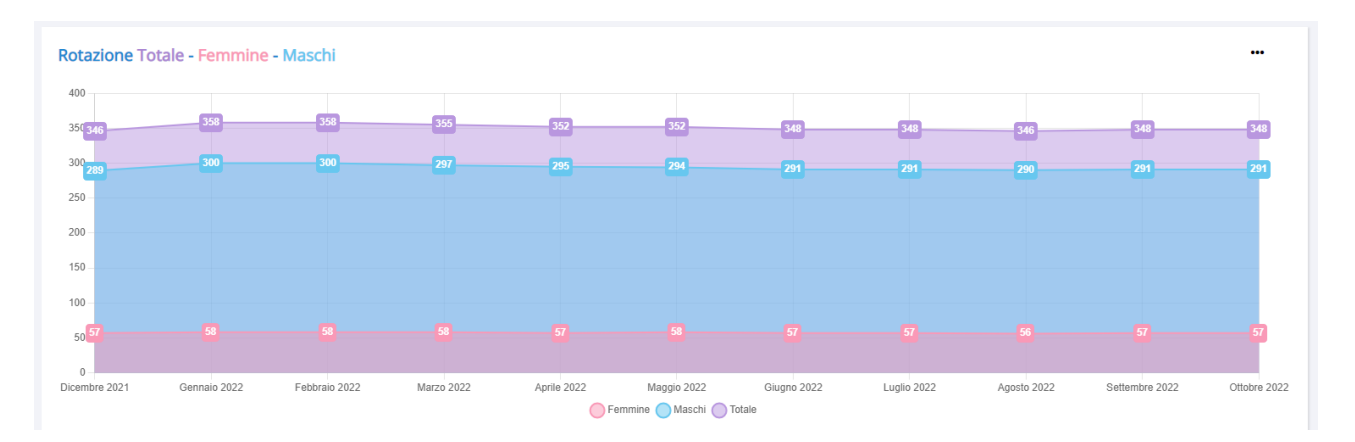

Appena sotto il grafico Entrati – Usciti è presente quello con il numero di lavoratori per ogni mese, partendo da quello antecedente al primo selezionato.

Di default questo grafico è diviso in tre grafici separati per sesso.

#### **MOSTRA DATI LAV SENZA ROTAZIONE**

### Visualizza l'elenco dei lavoratori senza rotazione.

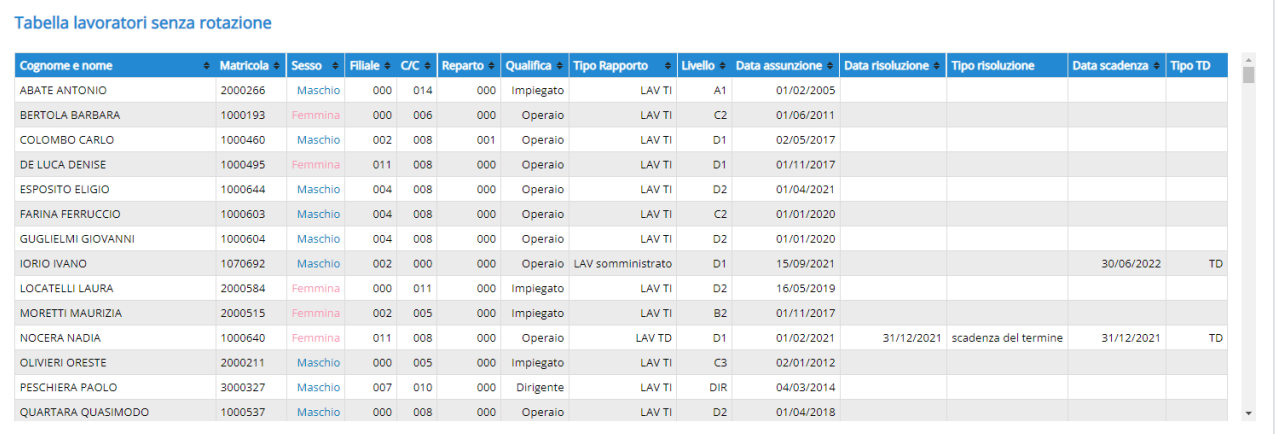

#### **MOSTRA DATI LAV CON ROTAZIONE**

#### Visualizza l'elenco dei lavoratori con rotazione e il mese di assunzione ovvero cessazione.

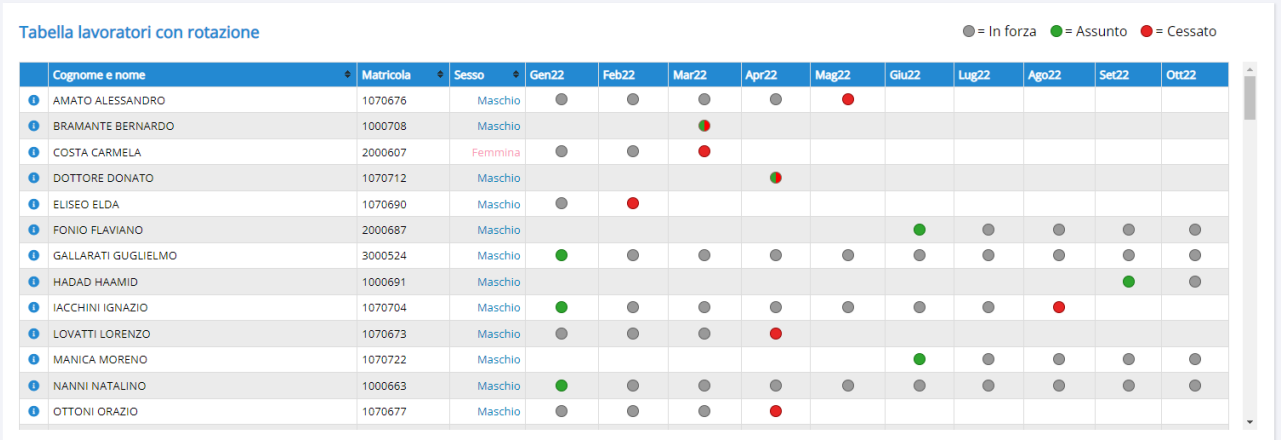

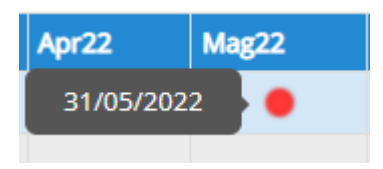

Passando col mouse sopra la casella desiderata, verranno mostrate le date di assunzione ovvero cessazione del lavoratore corrispondente.

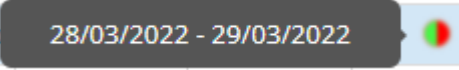

Nel caso queste siano avvenute nello stesso mese, verranno mostrate entrambe.

## <span id="page-19-0"></span>**Organico**

Esprime l'evoluzione dell'organico forza lavoro per il periodo richiesto.

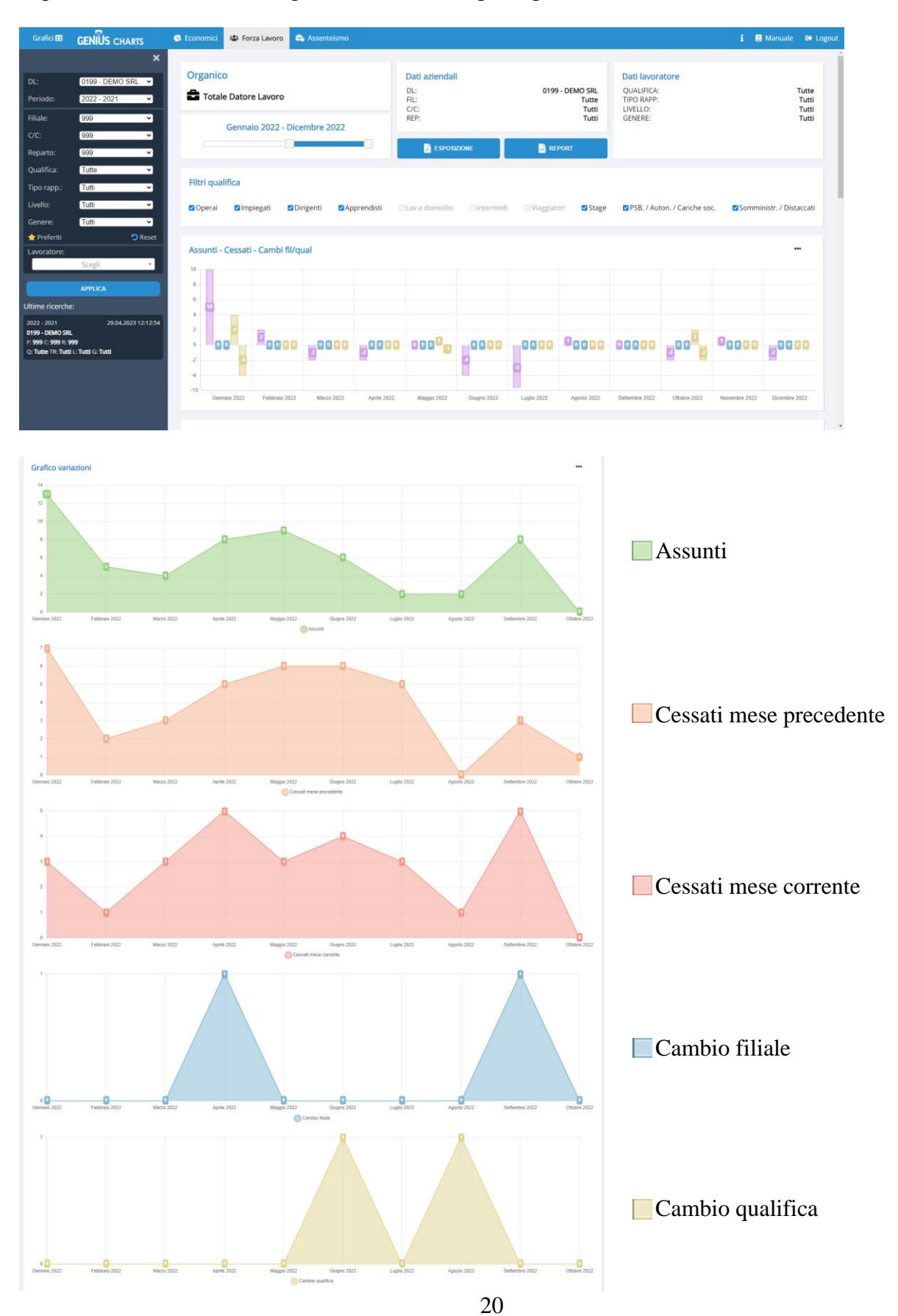

#### **MOSTRA DATI LAV SENZA CAMBIAMENTI**

#### Visualizza l'elenco dei lavoratori senza cambiamenti.

#### Tabella lavoratori senza cambiamenti

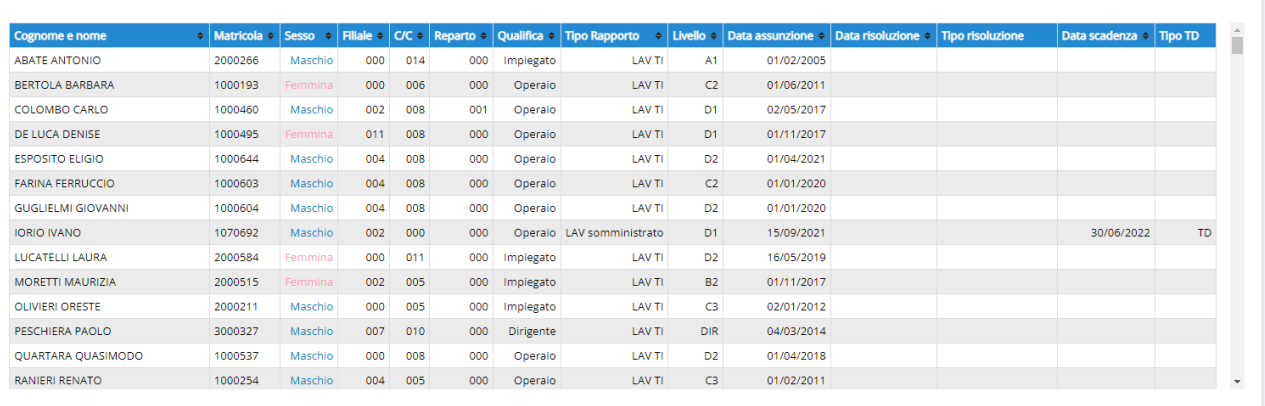

#### **MOSTRA DATI LAV CON CAMBIAMENTI**

Visualizza l'elenco dei lavoratori con indicato: assunzione, cessazione, cambio filiale e/o cambio qualifica.

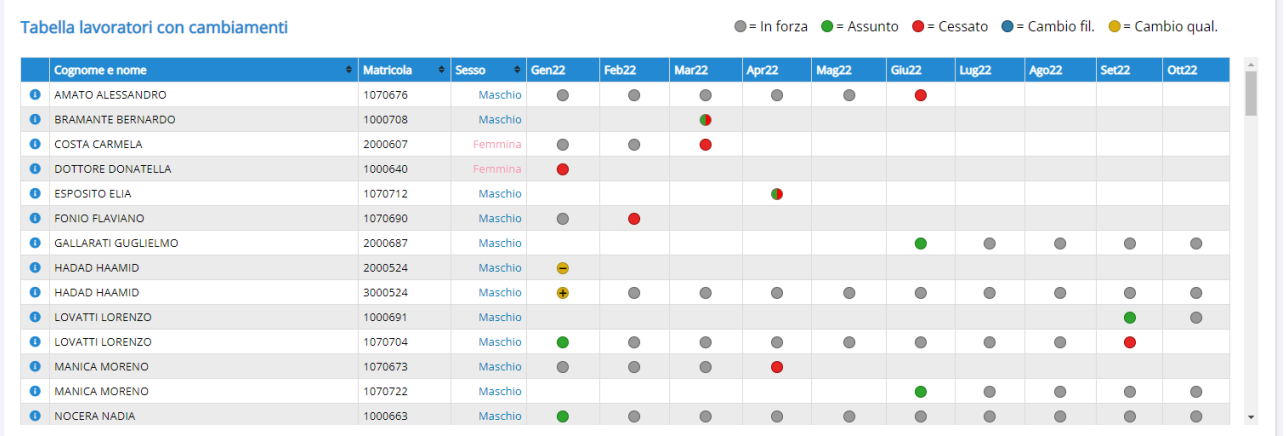

Analogamente alla forza lavoro rotazione, passando il mouse sopra la casella desiderata verrà mostrata la data dell'evento di assunzione ovvero cessazione:

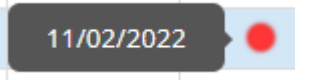

Per gli eventi di cambio filiale ovvero qualifica, verrà invece specificato se si tratta di entrata o uscita, indicati rispettivamente anche dai simboli "+" e "-":

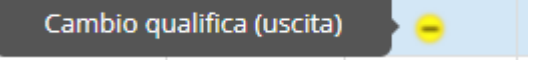

### <span id="page-21-0"></span>**Assenteismo – Dashboard**

Permette di visualizzare l'andamento, mensile ovvero progressivo, delle ore di presenza e assenza prelevate dal calendario delle buste paga.

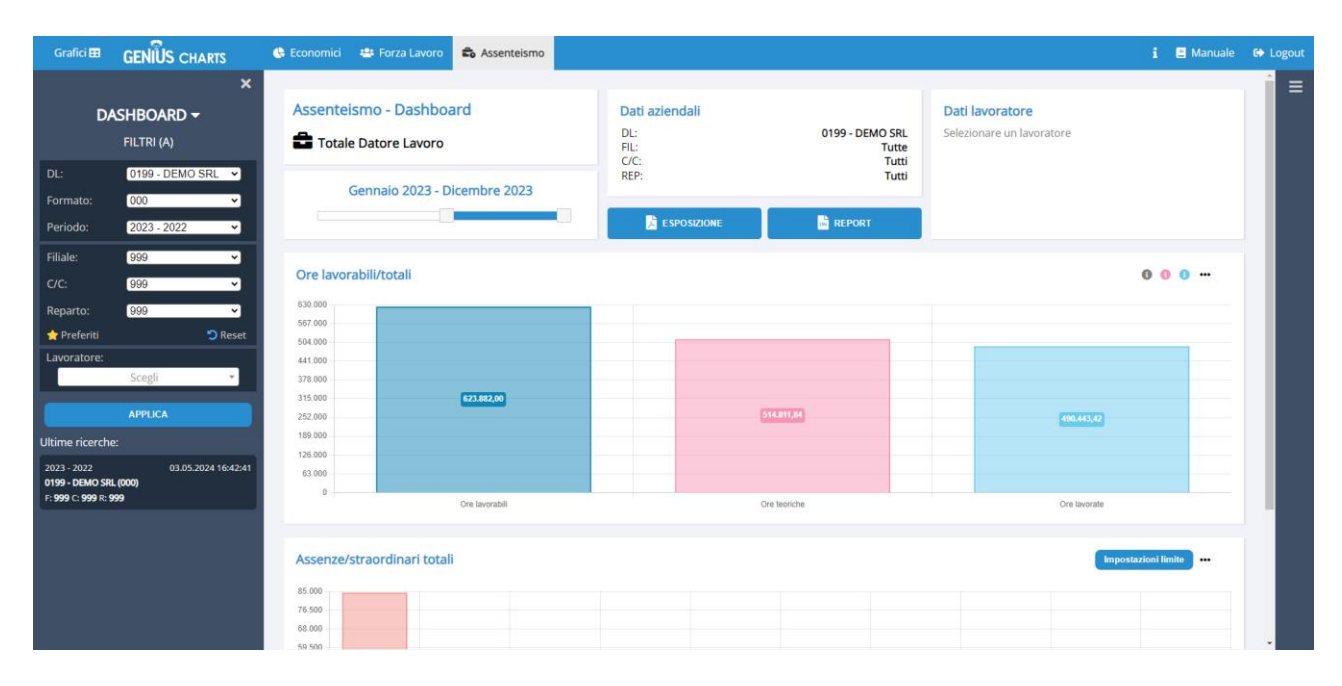

Nella parte superiore verranno mostrate le ore lavorabili e i totalizzatori, mentre in quella inferiore saranno visualizzate le voci di assenza e straordinario, presenti nell'output importato.

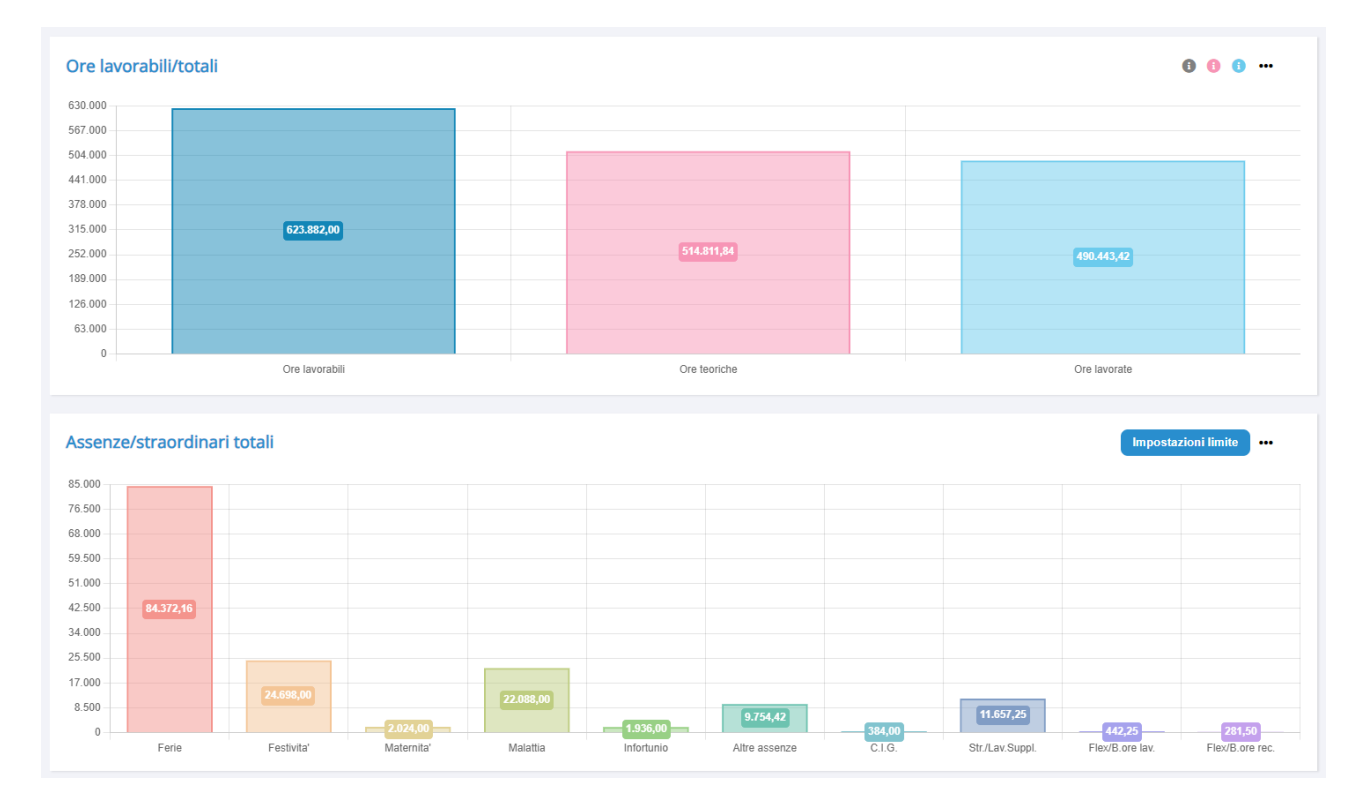

Facendo click su uno dei simboli  $\bigoplus$   $\bigoplus$  verrà mostrata una finestra pop-up, con l'andamento delle voci corrispondenti al colore selezionato:

N.B. Il simbolo **il rappresenta l'andamento di tutte le voci di assenza**.

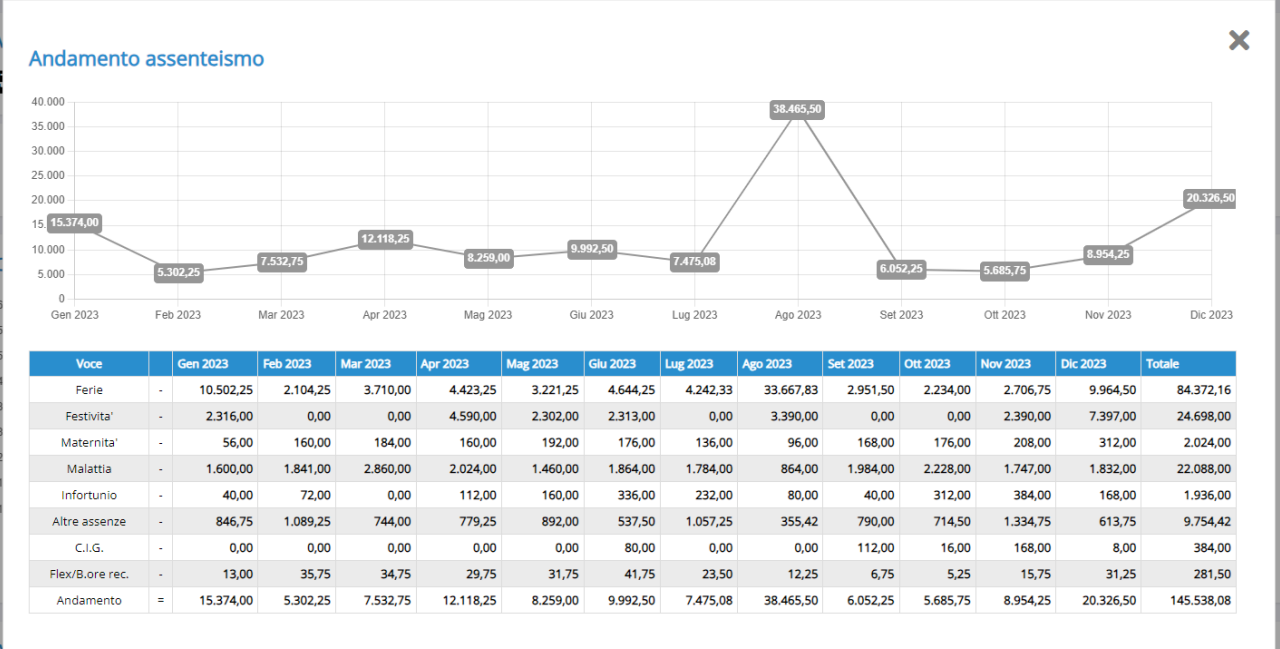

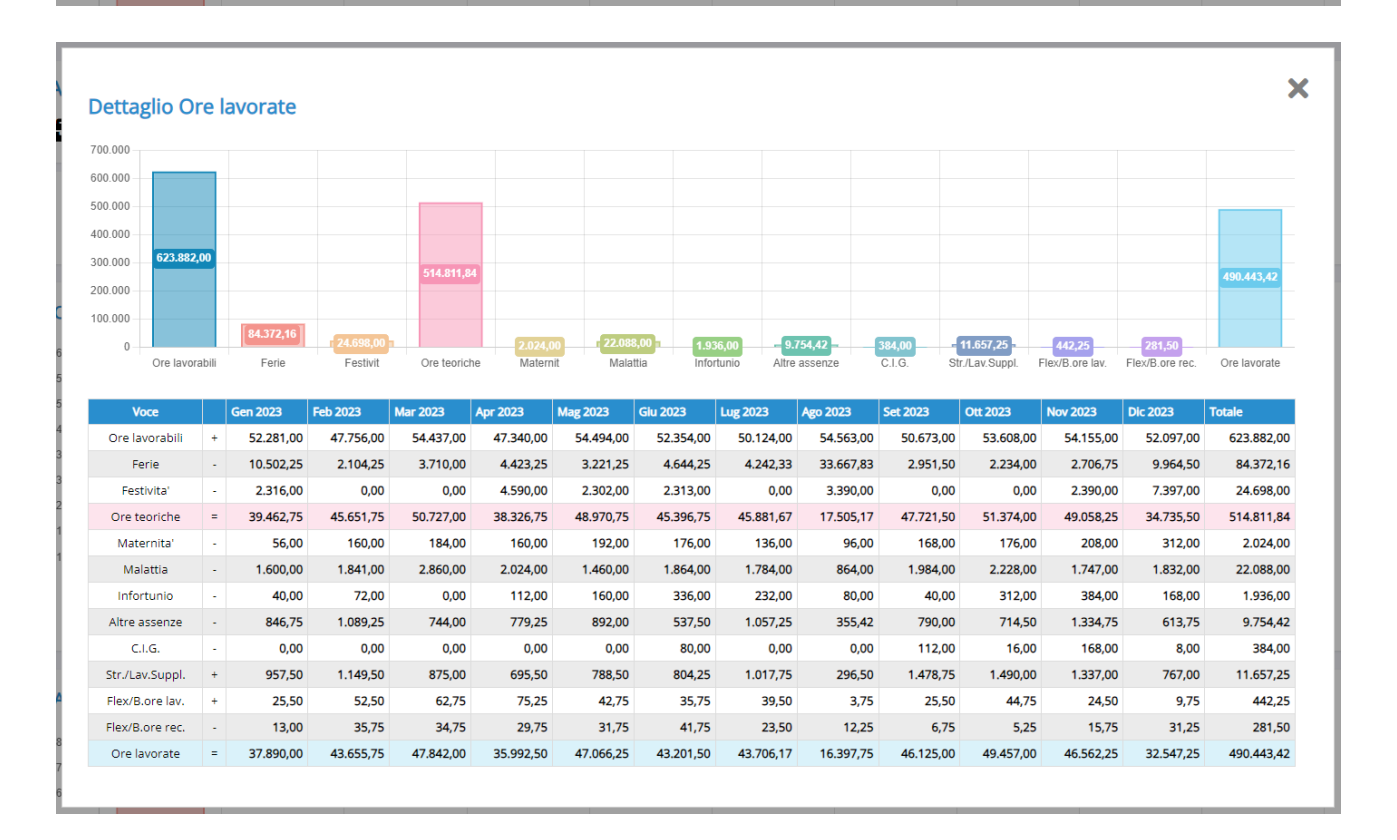

Passando col mouse sopra il simbolo ••• in alto a destra, si aprirà il menù per modificare la rappresentazione grafica:

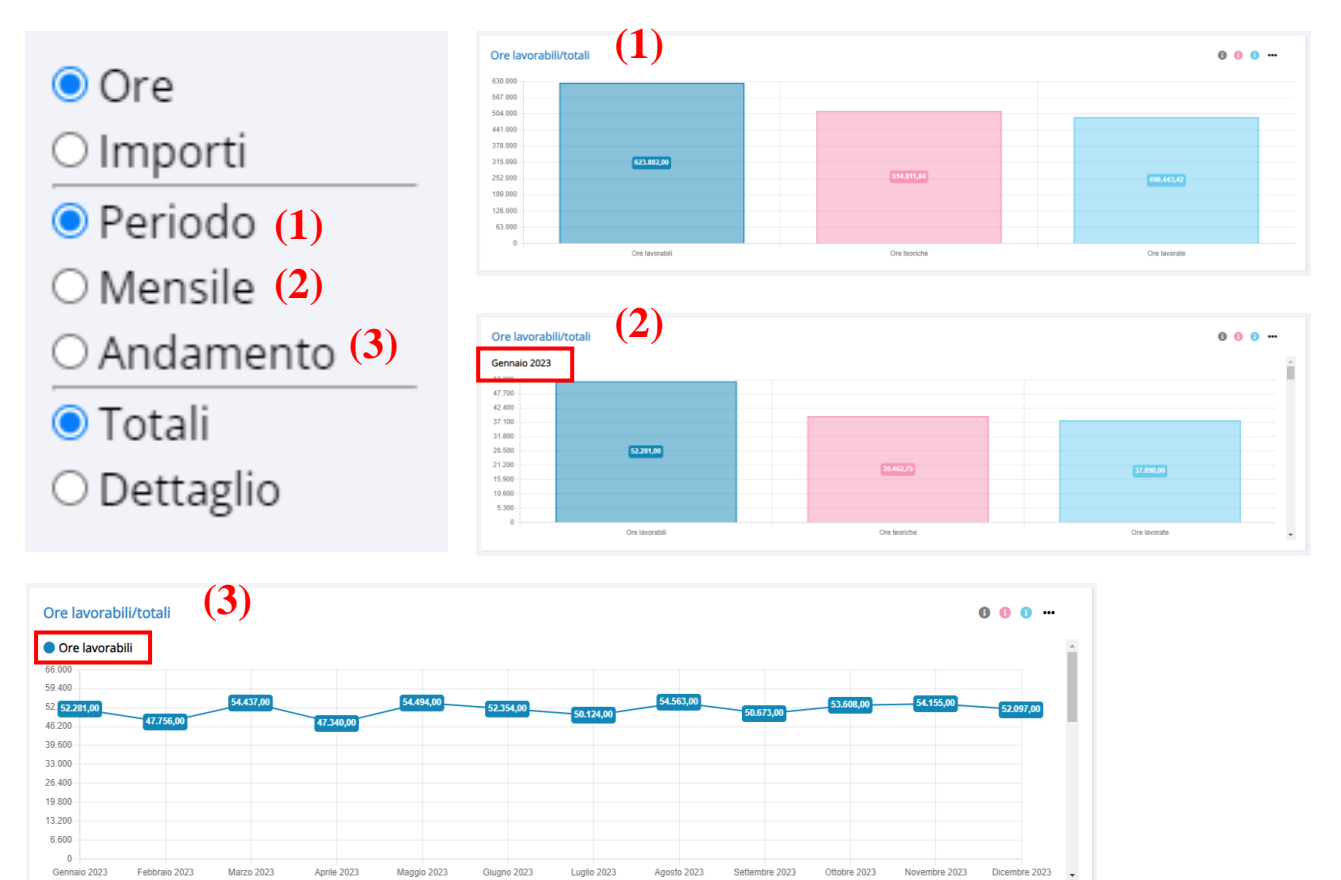

L'opzione tra "Totali" e "Dettaglio" mostrerà le due sezioni, totali e assenze/straordinari, separate ovvero ordinate come nel formato di importazione:

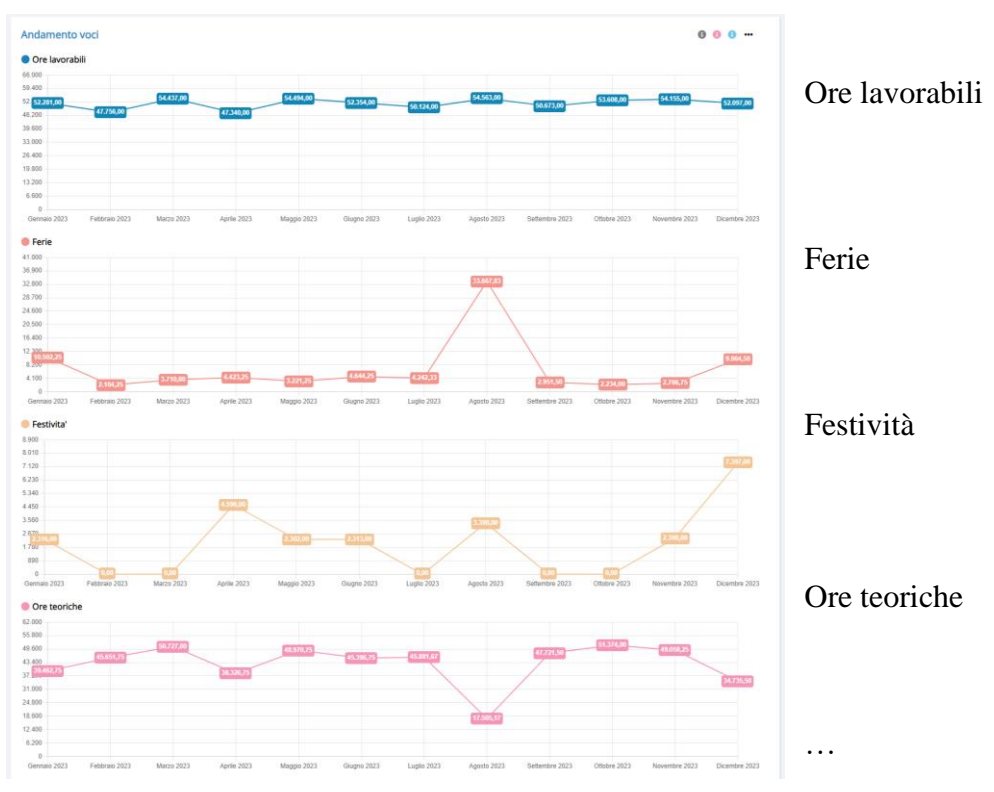

24

Cliccando sull'icona nel lato destro della pagina, sarà possibile aprire un altro menù per confrontare due diversi periodi dello stesso DL.

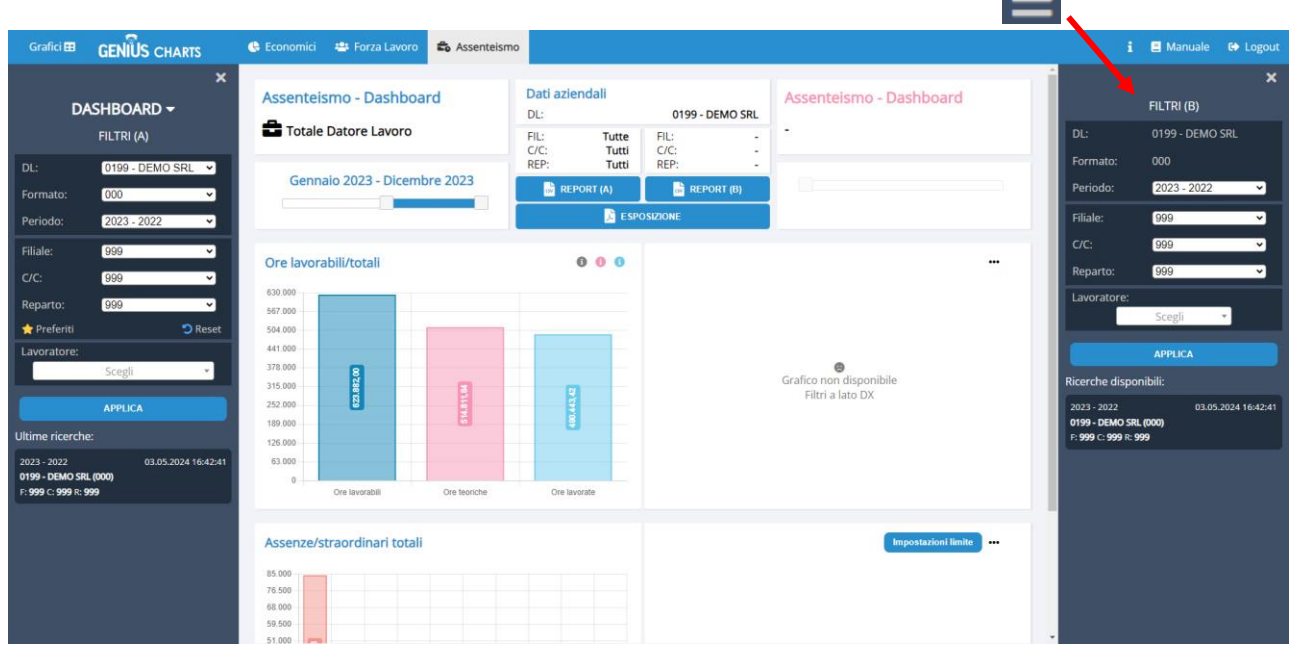

Facendo click sul pulsante Impostazioni limite, si aprirà invece una finestra in cui sarà possibile inserire un limite per ore ovvero importi, annuale ovvero mensile, che verrà visualizzato sul grafico interessato, per la voce desiderata:

### Impostazioni limite annuale/mensile

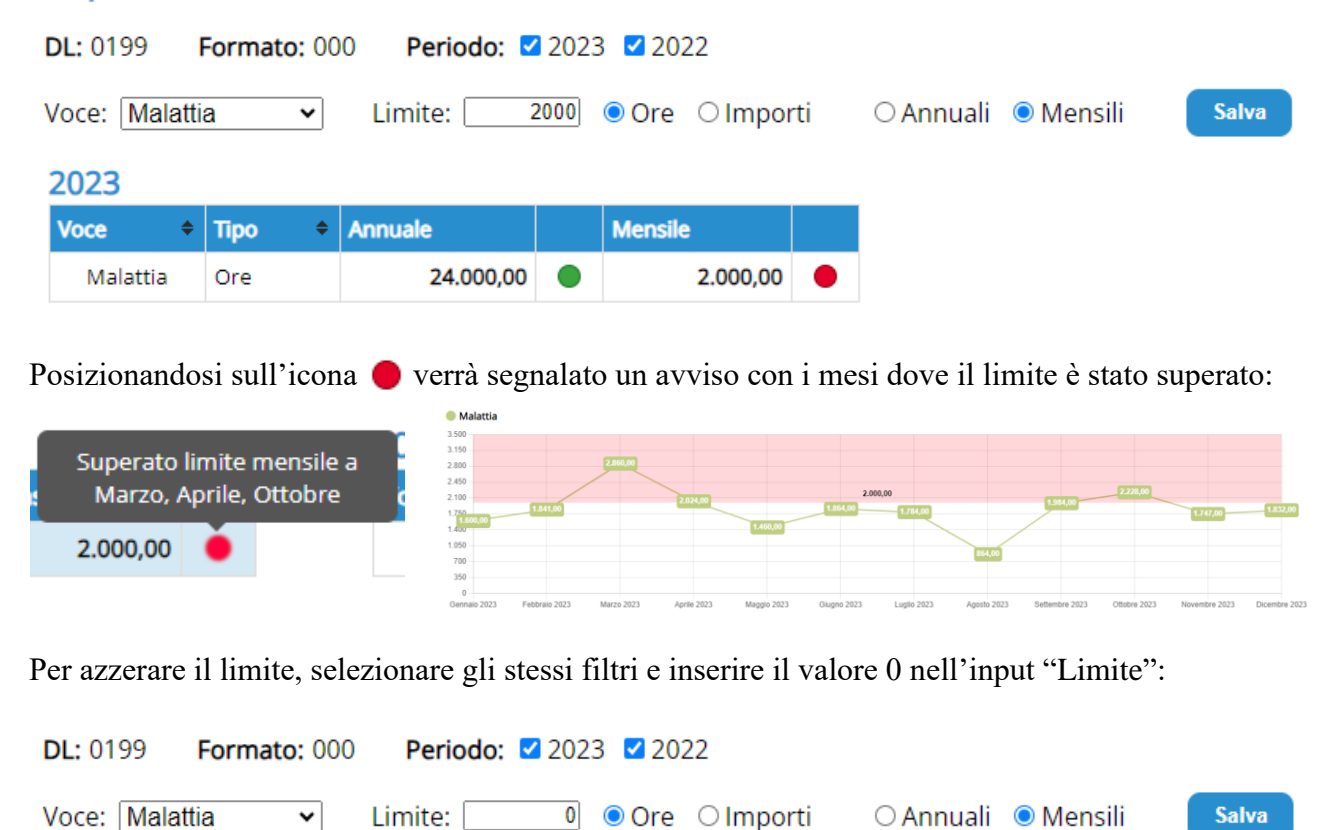

### <span id="page-25-0"></span>**Assenteismo - Analisi**

Permette di visualizzare il dettaglio delle ore ovvero importi di presenza/assenza della voce selezionata per ciascun lavoratore nel periodo considerato.

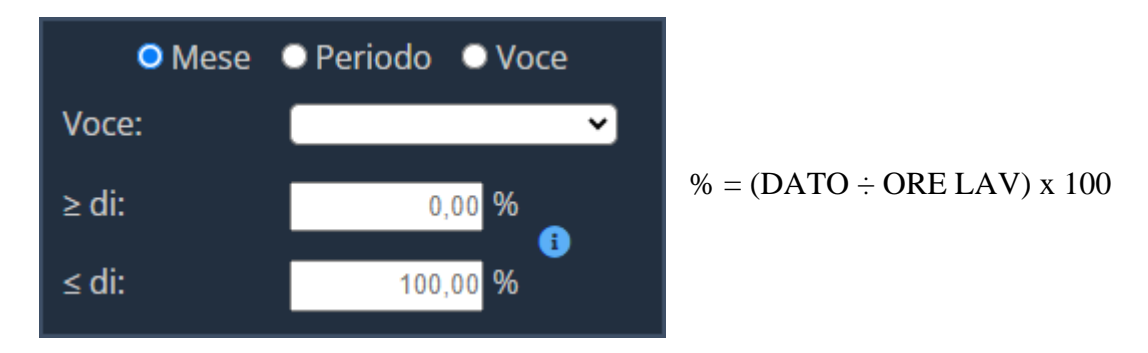

**Mese**: mostra tutti i lavoratori i quali, almeno in un mese del periodo considerato, hanno superato la soglia per la voce selezionata.

**Periodo**: mostra tutti i lavoratori i quali, nella media del periodo considerato, hanno superato la soglia per la voce selezionata.

**Voce**: mostra tutti i lavoratori con la voce nel periodo considerato.

Esempio: andando a selezionare la visualizzazione mensile per la voce Malattia  $\geq 10\%$ , verranno mostrati i lavoratori che hanno superato quella soglia almeno in un mese, evidenziandola in rosso:

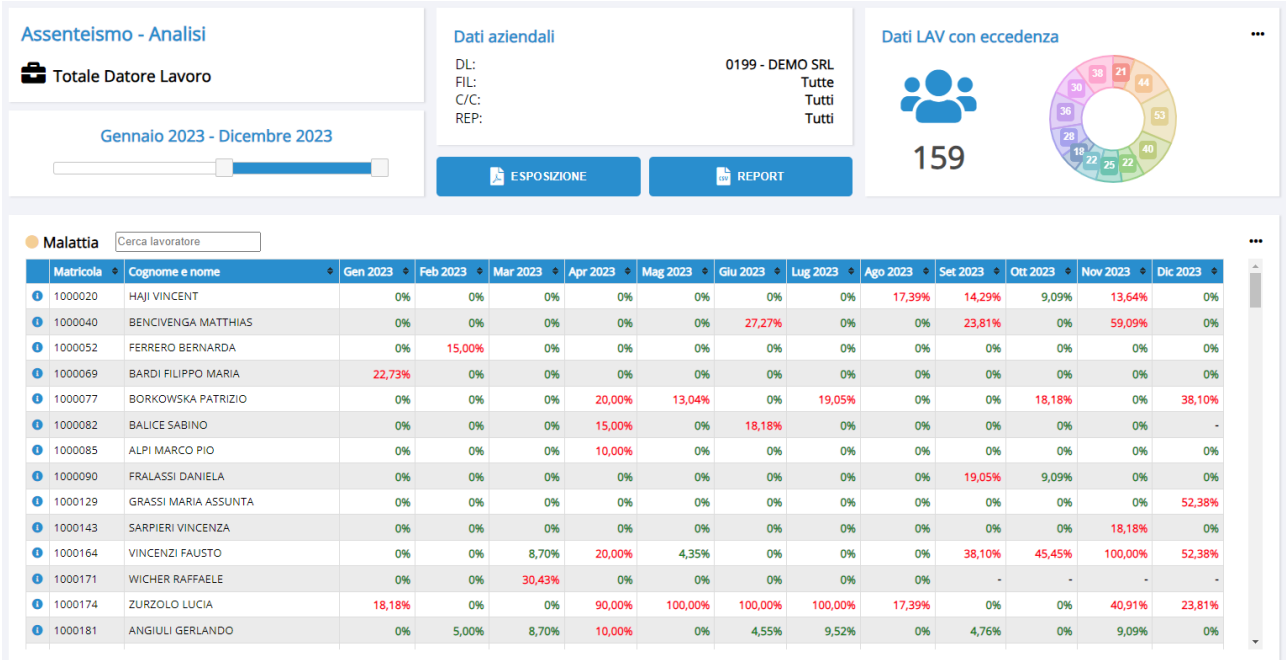

Posizionandosi sul valore percentuale, verranno mostrate le ore e gli importi. Usando il menù ••• in alto a destra, è possibile selezionare anche solo uno dei due dati:

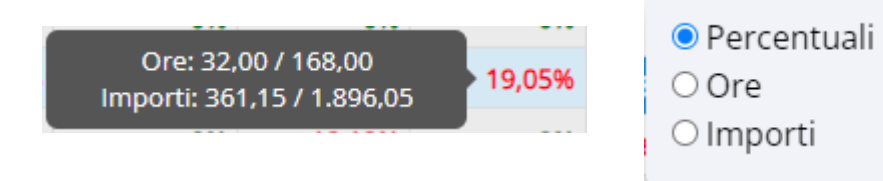

Il valore "Dati LAV con eccedenza" in alto a destra mostra invece il numero di lavoratori totali compresi nella ricerca e la suddivisione di questi nei mesi del periodo considerato:

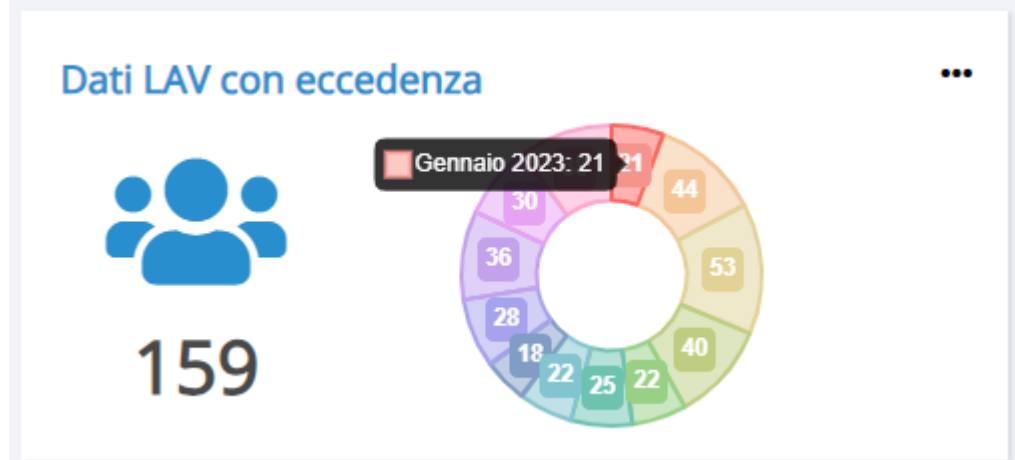

### <span id="page-27-0"></span>**Assenteismo – Confronto LAV**

Permette di confrontare le voci di assenteismo e straordinari su più lavoratori.

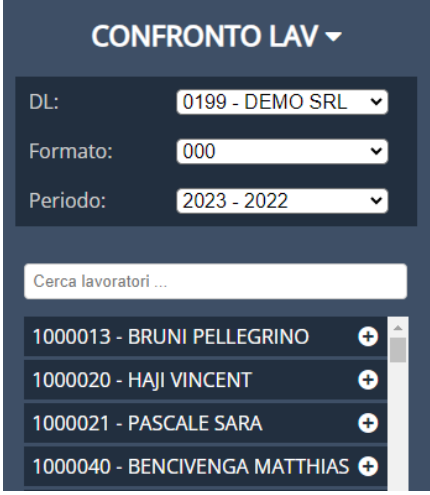

Una volta selezionati i lavoratori, verranno caricati i grafici con i dati per ciascuno di questi:

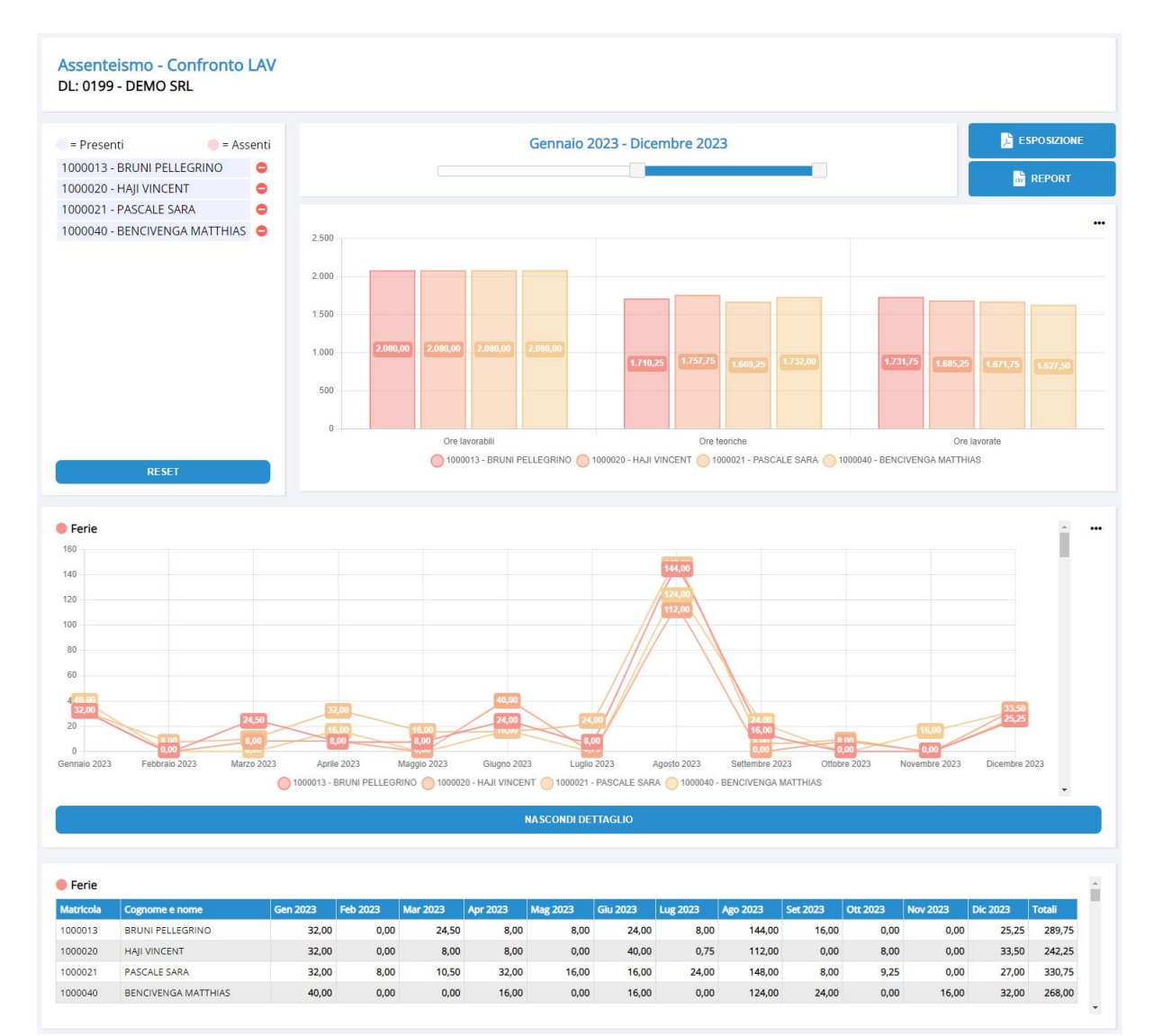

## <span id="page-28-0"></span>**Esposizione e Report**

Nelle pagine principali di ciascun prospetto sono presenti i due pulsanti:

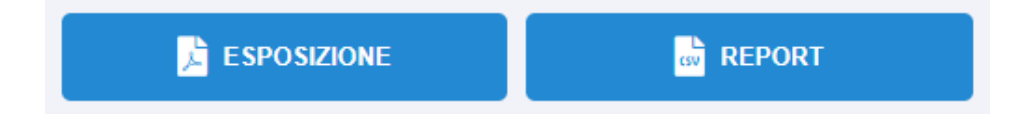

Il primo crea un pdf con uno screenshot della pagina corrente. Al click, il sito chiederà un'ulteriore conferma all'utente, in quanto questa operazione impedirà il momentaneo utilizzo della pagina corrente, fino alla produzione della slide.

Al termine, l'utente riceverà un pdf simile all'immagine.

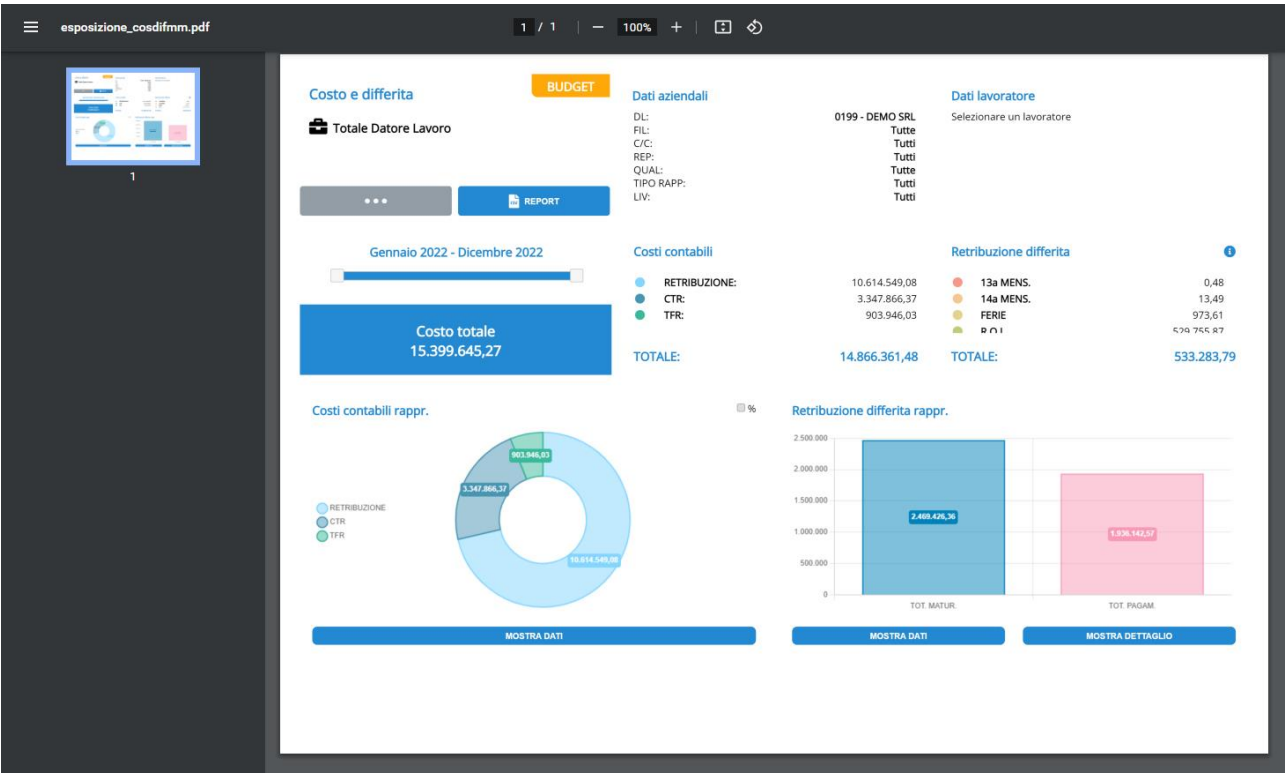

Il pulsante Report, invece, permette di estrarre i dati con l'applicazione dei filtri selezionati in formato CSV o TXT.

**SCARICA** 

Al click del pulsante, si aprirà un menù laterale che mostrerà tutti i dati e da cui si potrà iniziare il

download premendo il bottone

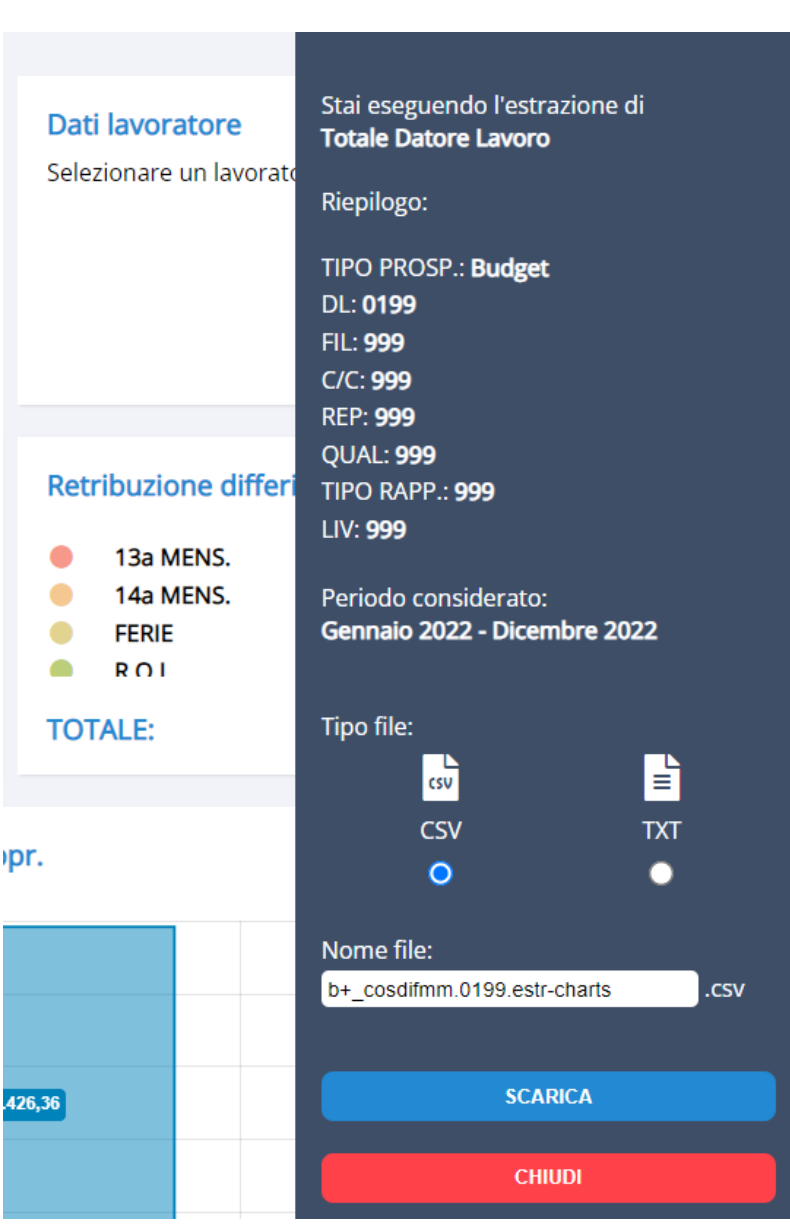

I formati prodotti solo gli stessi generati dal software Genius.

### <span id="page-30-0"></span>**Preferiti**

Selezionando **sul Preferiti** sul menù dei filtri, si aprirà una finestra pop-up da cui sarà possibile sia scegliere le ricerche precedentemente salvate, sia aggiungerne una coi filtri presenti selezionati.

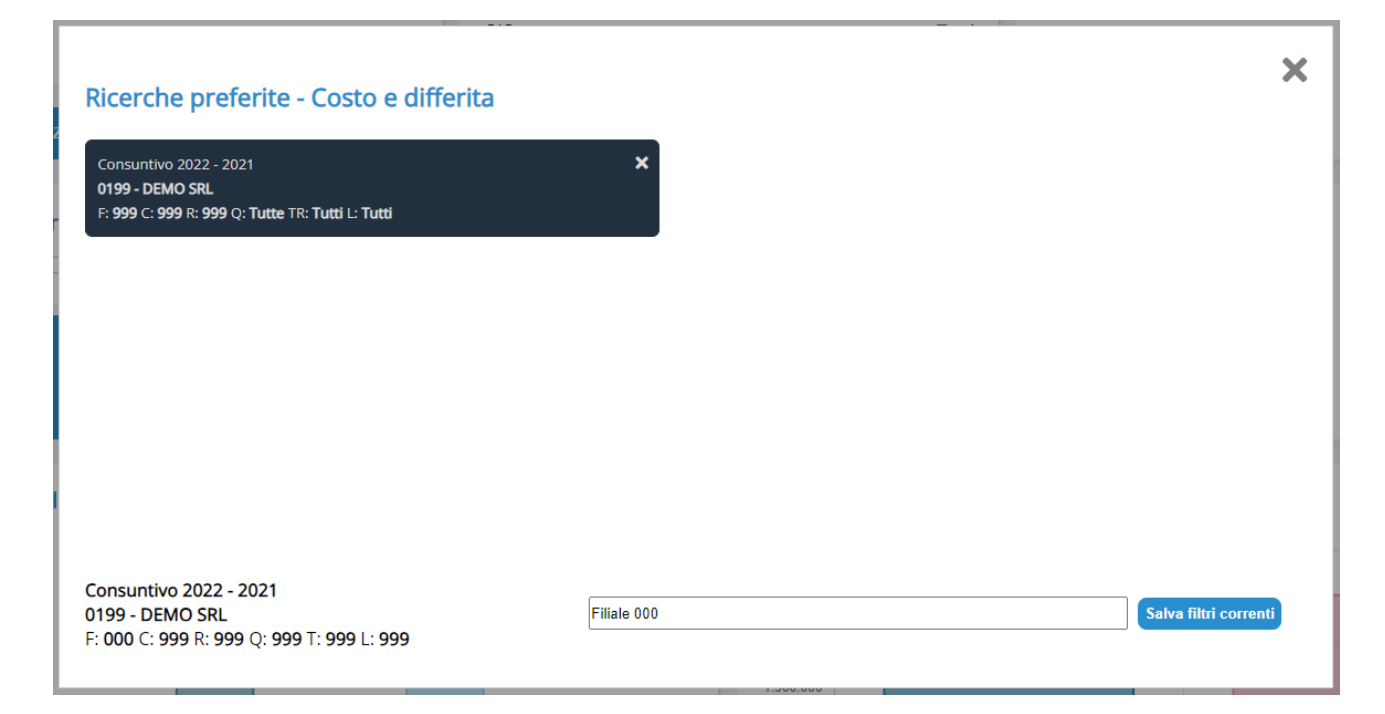

Nella parte inferiore a sinistra saranno presenti i filtri al momento dell'apertura della finestra e in quella destra, la descrizione da inserire per il successivo salvataggio dei filtri di ricerca.

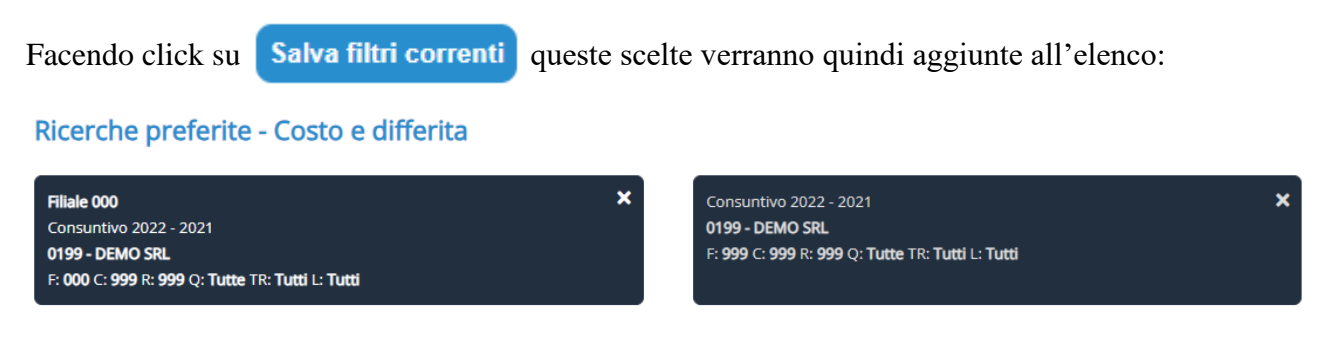

<span id="page-30-1"></span>Per eliminare la ricerca salvata si potrà fare click sulla  $\mathbf{\times}$  in alto a destra.

### **Aggiornamento dati e sequenza operativa**

Per produrre gli output dal programma Genius, andare nel menù:

36 Altri moduli software

⤷ 14 Charts – Grafici

⤷ 03 Estrazione

L'estrazione produrrà i seguenti file nella cartella */dischi/charts/aaaa.mm.gg/pdlxx/DPXXXX*:

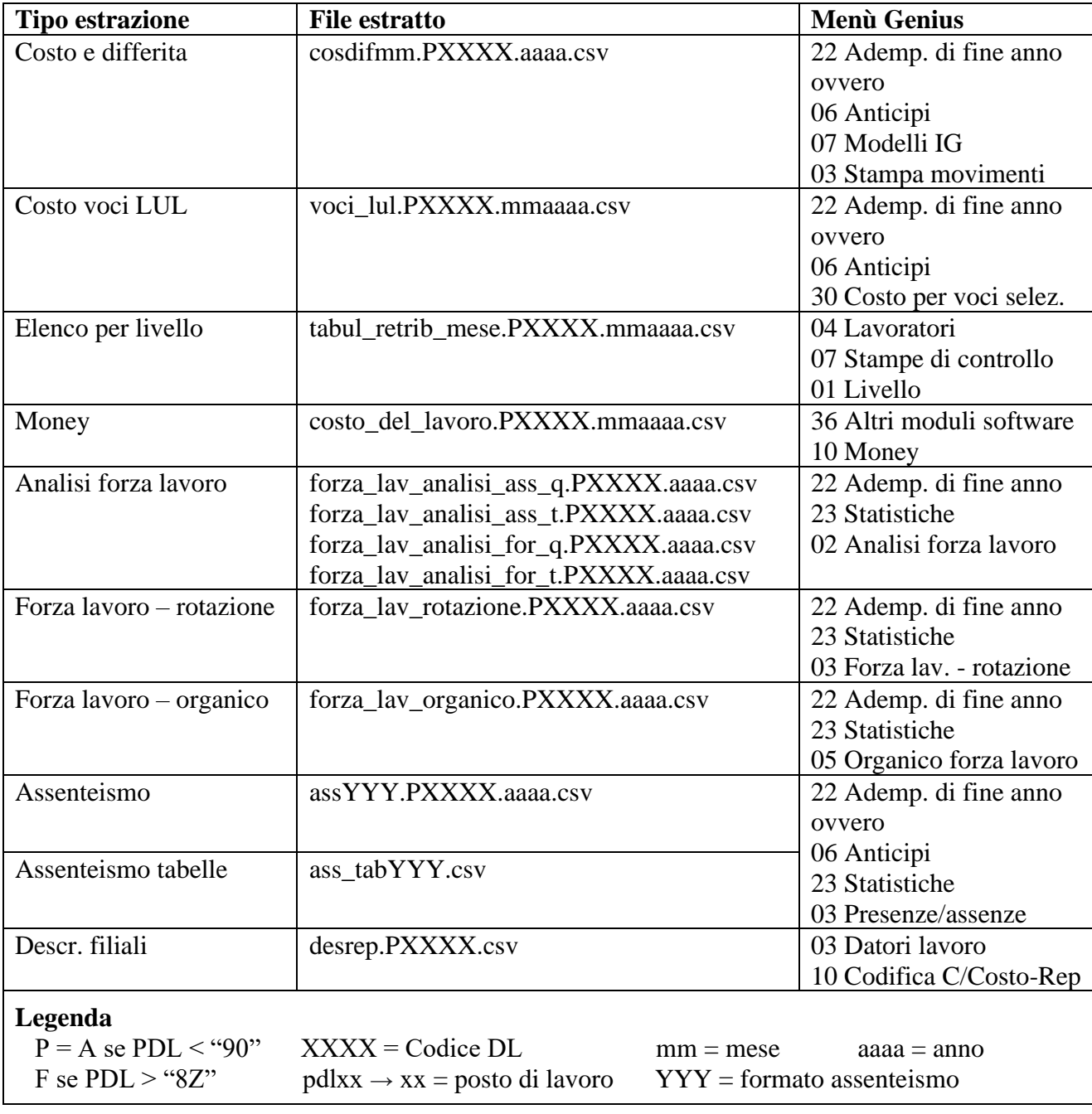

È possibile inoltre creare dei formati di estrazione, personalizzati per DL, dal menu:

36 Altri moduli software

 $\frac{1}{2}$  14 Charts – Grafici

⤷ 01 Gestione

Per ogni tipologia è possibile impostare i parametri di estrazione di ogni singolo formato e del periodo di riferimento.

È inoltre possibile inserire i DL da estrarre ovvero, lasciando la selezione vuota, permetterne l'imputazione in fase di estrazione.

Il menu 36 Altri moduli software

 $\frac{1}{2}$  14 Charts – Grafici

⤷ 02 Stampa

Genera un prospetto di controllo dei formati prodotti, con dettaglio delle tipologie di estrazione, per verificare i parametri inseriti negli stessi.

# <span id="page-33-0"></span>**Upload**

Tramite la pagina di upload è possibile caricare i dati sul portale. Come opzione di default, il caricamento è impostato sulle cartelle, in modo da importare tutti i prospetti generati automaticamente da Genius con nomenclatura corretta, ma è possibile passare a un'importazione per singoli o multipli file cliccando sull'icona  $\left(\begin{array}{c} \bullet \\ \bullet \end{array}\right)$  in alto a destra.

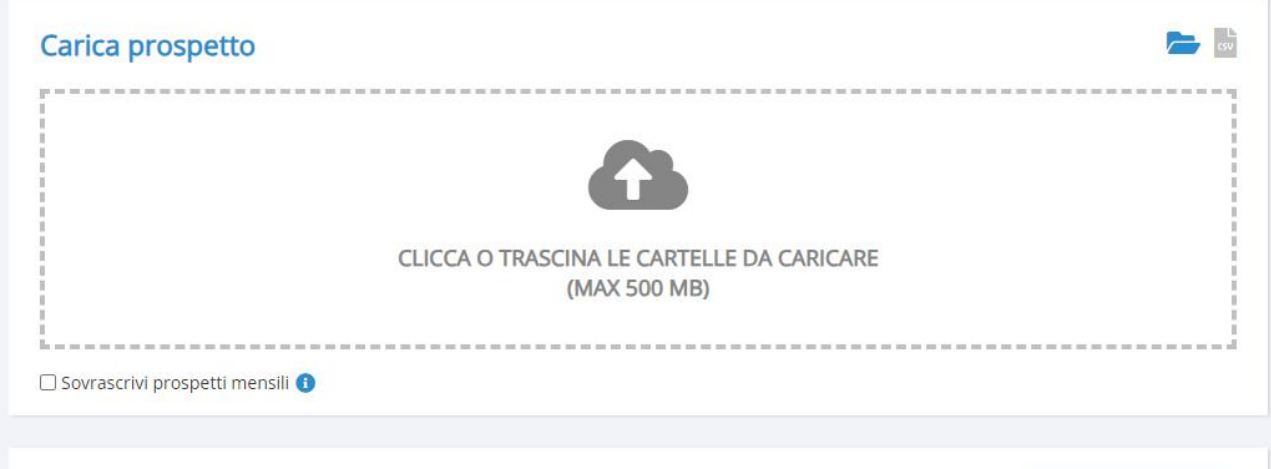

#### Prospetti caricati

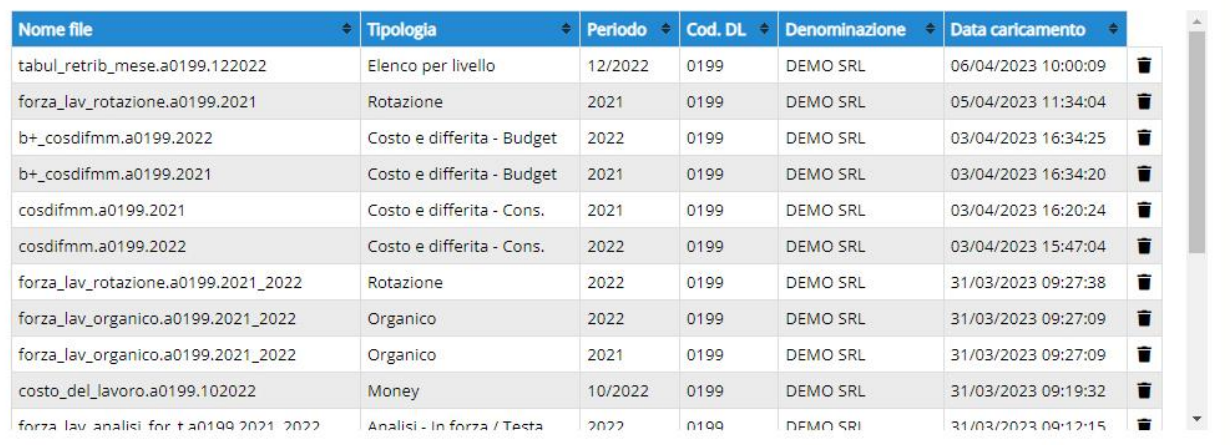

Modifica/Elimina multipli

È possibile eliminare i prospetti singolarmente facendo click sull'icona  $\blacksquare$ .

N.B: caricando un prospetto con lo stesso nome e parametri questo andrà a sovrascrivere il precedente. Inoltre, caricando un prospetto per la stessa tipologia e DL (quindi non necessariamente per lo stesso periodo), le ultime ricerche associate ad esso verranno eliminate.

Con l'importazione per file è possibile caricare anche prospetti con titoli non conformi alla nomenclatura, ma prima dell'upload verranno richiesti tutti i dati necessari come mostrato nell'immagine:

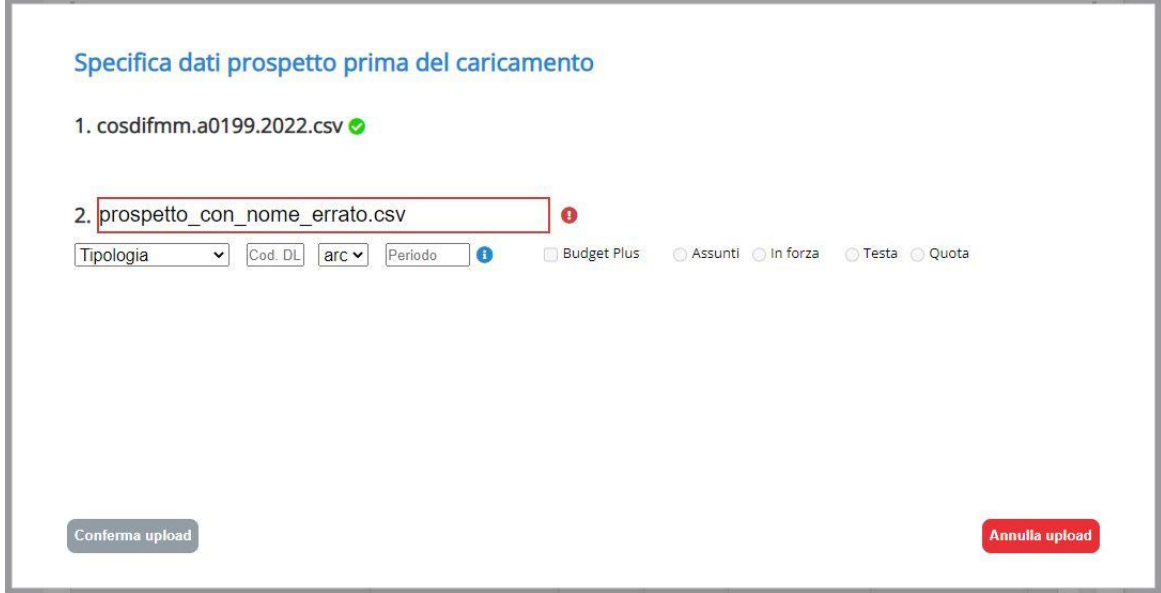

È possibile inserire i dati sia scrivendo manualmente il nuovo nome del file sia andando a selezionare i valori coi menù di scelta.

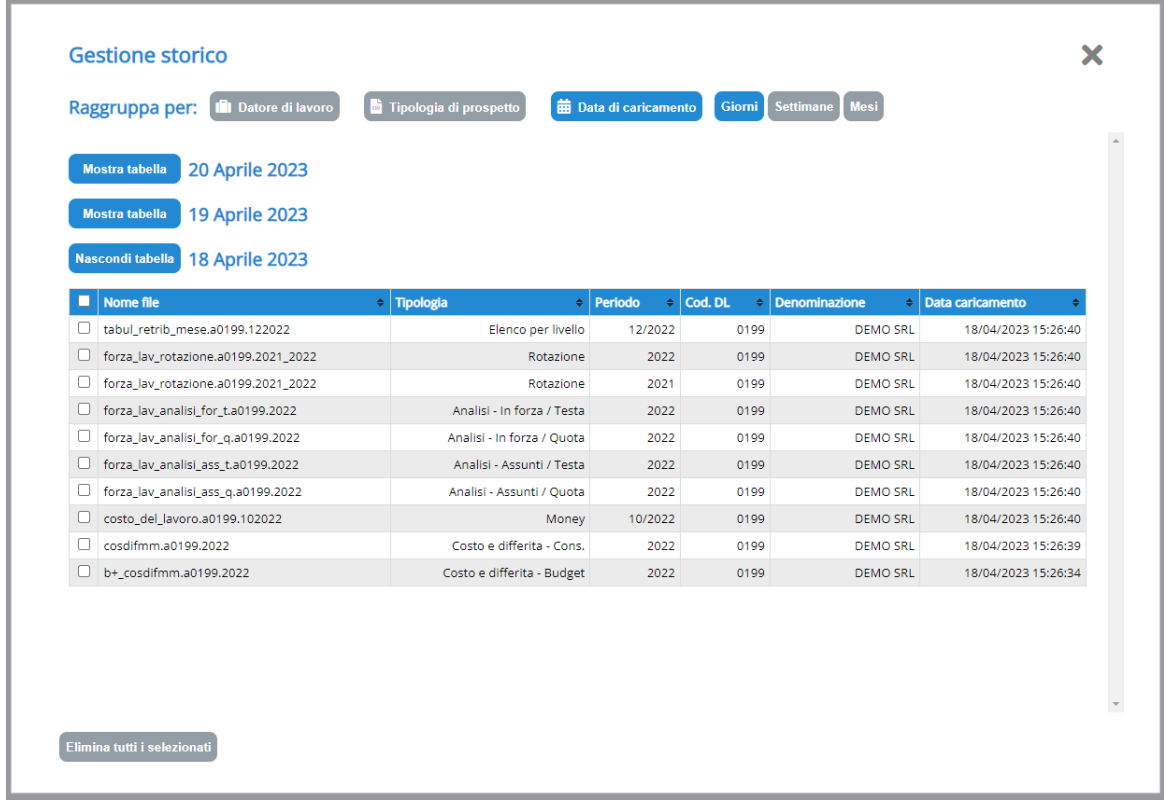

Cliccando sul pulsante <sup>Gestione storico</sup> si aprirà un pop-up dal quale sarà possibile eliminare più file simultaneamente ovvero modificare la denominazione dei DL.

Selezionando il bottone corrispondente, i prospetti verranno mostrati divisi per DL, tipologia ovvero data di caricamento (giorni, settimane, mesi).

### <span id="page-35-0"></span>**Utenti**

**N.B. utenti già abilitati a Share Plus/Pulse:** per abilitare un utente pre-esistente a Charts, selezionare "Sì" sulla voce "Applicativo Charts" nel menù di gestione degli utenti in uno dei due applicativi.

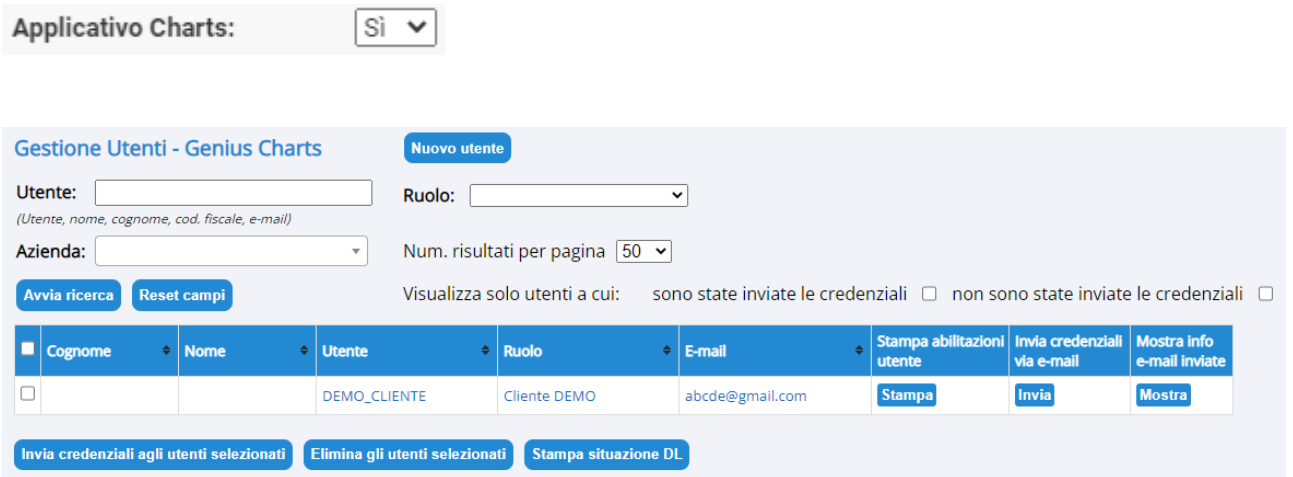

Permette la gestione degli utenti abilitati al portale Genius Charts. Cliccando sopra il nome utente, sarà possibile aprire il menù per la modifica.

Facendo invece click sul pulsante stampa situazione <sup>DL</sup> verrà stampato un file pdf che mostra quali DL sono disponibili per l'abilitazione ai vari utenti clienti.

#### Numero DL utilizzati da utenti clienti: 1/3

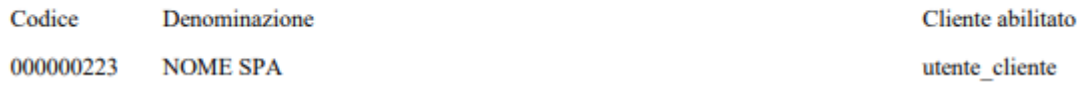

Mostra l'elenco dei DL utilizzati dagli utenti clienti, con il conteggio di quelli già utilizzati e il massimo disponibile.

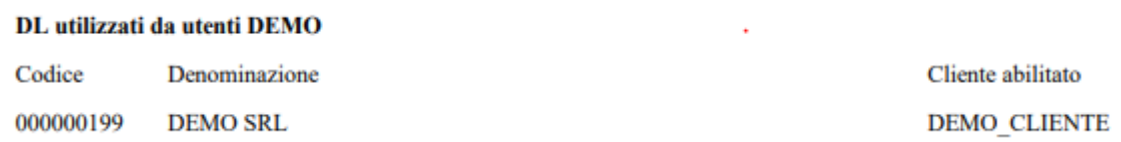

Mostra i DL utilizzati dagli utenti clienti DEMO.

È possibile associare un DL ad un solo utente DEMO: la durata dell'accesso è di 90 giorni, decorsi i quali il DL non potrà più essere associato a nessun utente.

N.B.: vengono mostrati solo i DL con almeno un prospetto caricato, pertanto solo quelli disponibili al momento della stampa del pdf.

Per inserire un nuovo utente, è possibile utilizzare il tasto **Nuovo utente** che aprirà la pagina per la creazione.

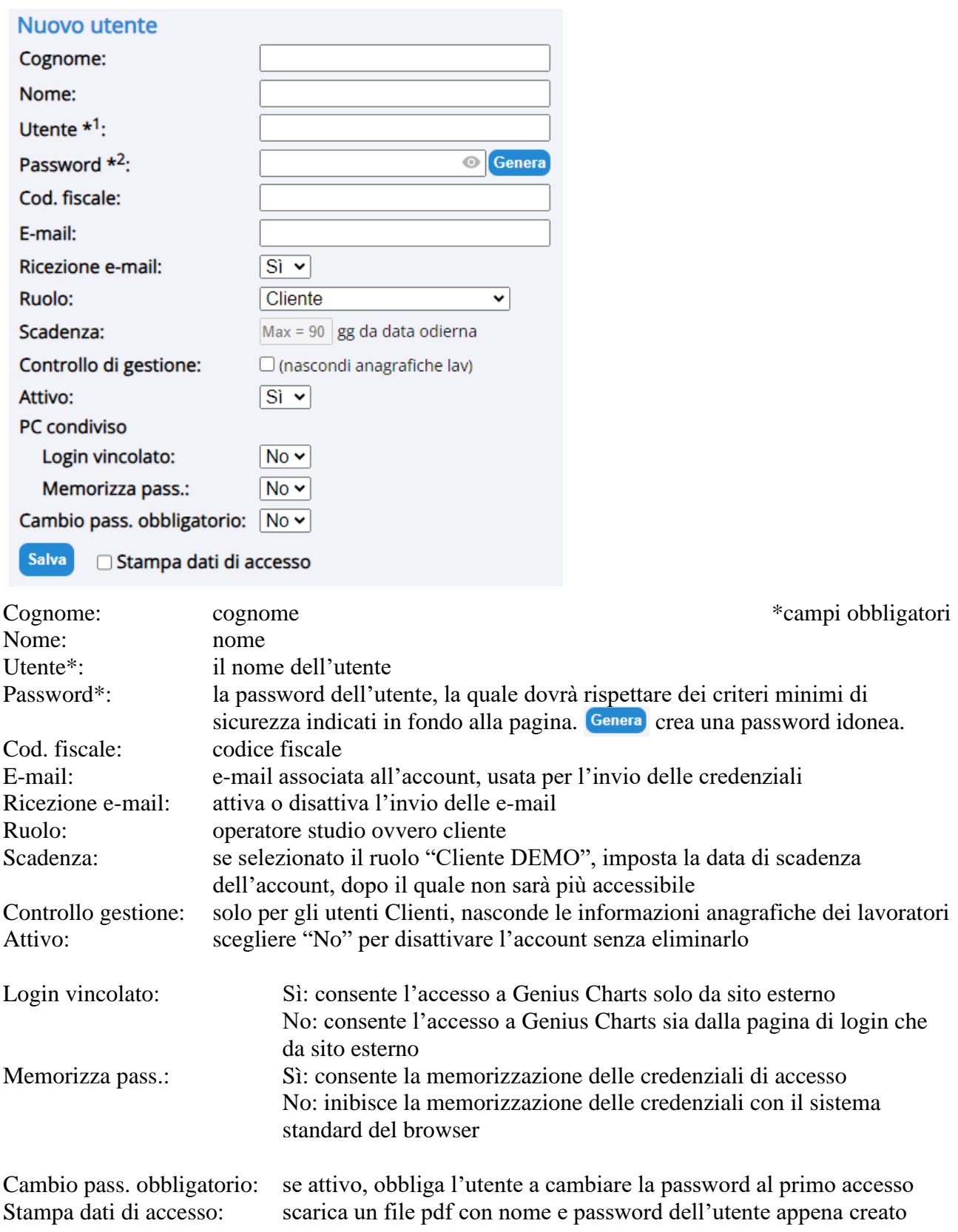

N.B: se compilato il campo e-mail, al click del pulsante "Salva" verrà chiesto se inviare le credenziali. Scegliere OK per inviarle immediatamente ovvero Annulla per non eseguire l'operazione.

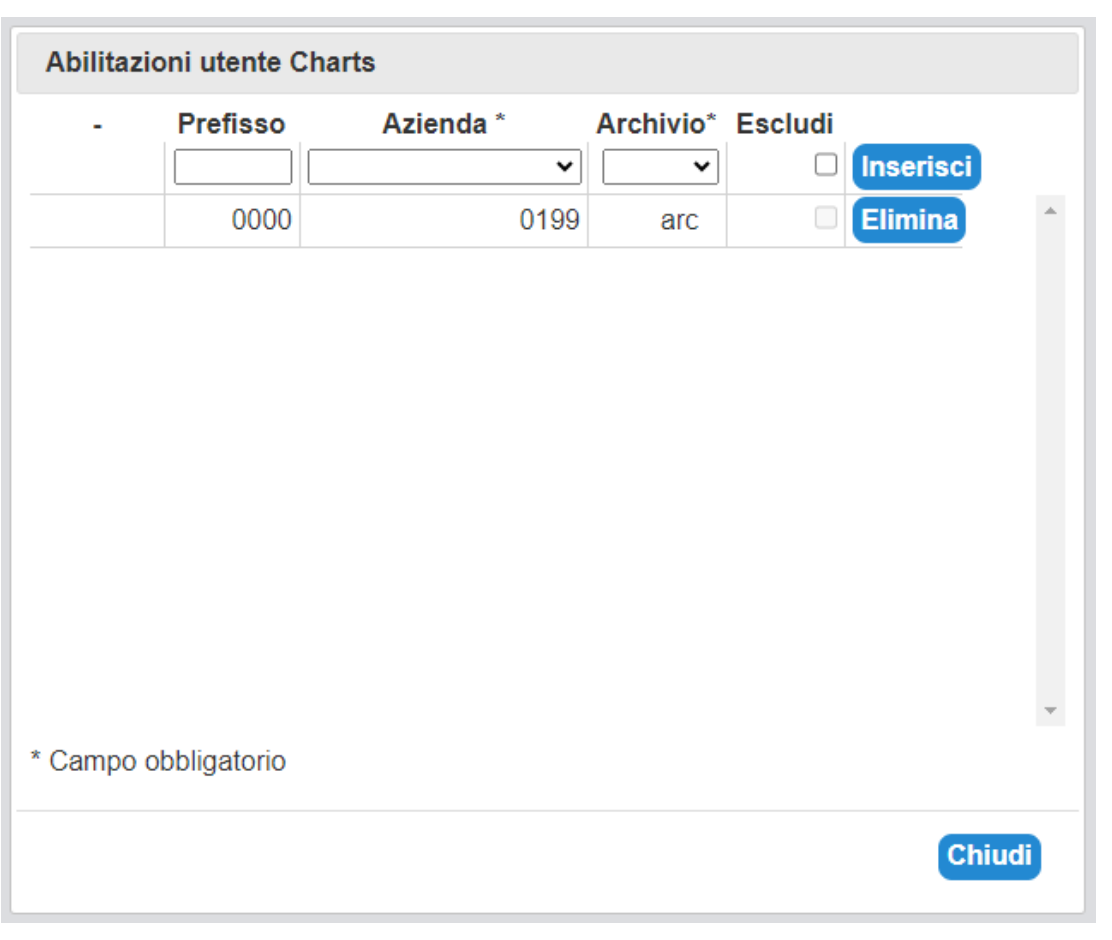

Una volta creato l'utente, sarà possibile abilitarlo ai DL disponibili con la finestra che si aprirà quando l'operazione andrà a buon fine.

Sarà possibile modificarle in seguito facendo click sul pulsante nella sezione "Abilitazioni DL Charts".

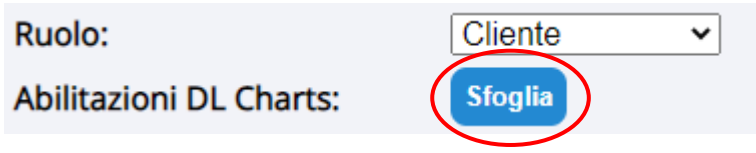

### <span id="page-38-0"></span>**Impostazioni**

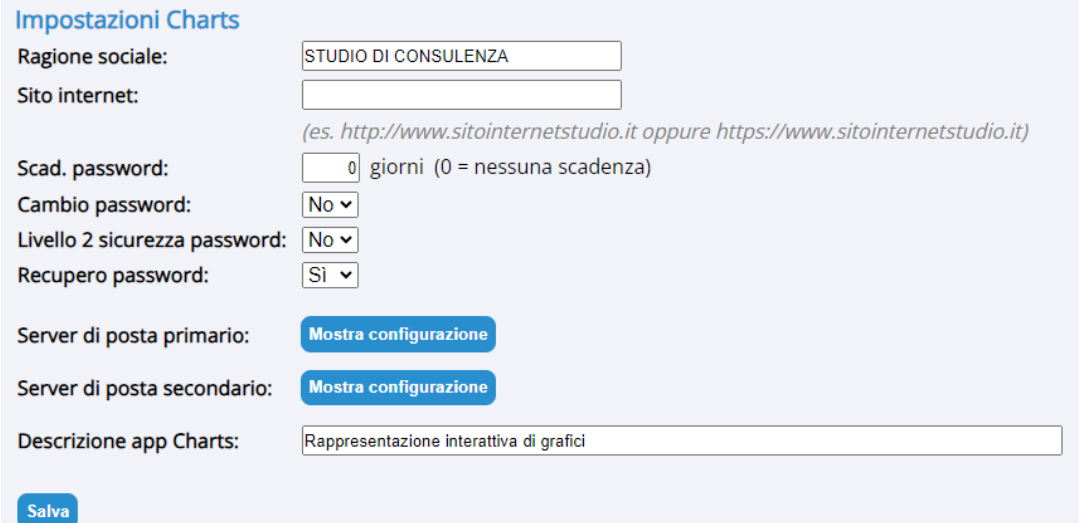

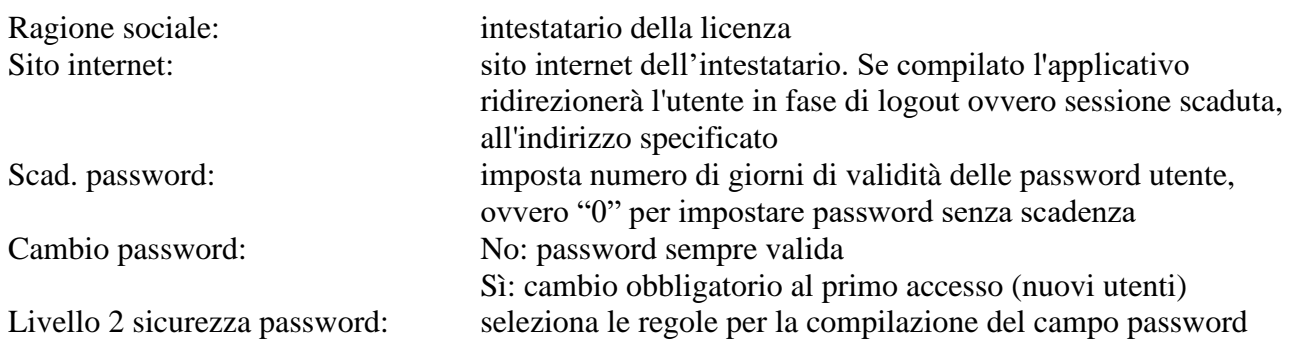

selezionando "No":<br>Il campo password deve rispettare le seguenti regole:

- lunghezza minima di 8 caratteri
- almeno una lettera minuscola
- almeno una lettera maiuscola
- almeno un numero
- almeno un carattere speciale a scelta tra i seguenti: . 1? \$ % / = @ # \* + -\_ ()

- selezionando "Sì":<br>Il campo password deve rispettare le seguenti regole:
- lunghezza minima di 15 caratteri
- almeno una lettera minuscola
- almeno una lettera maiuscola
- almeno un numero
- almeno un carattere speciale a scelta tra i seguenti:  $.17$ \$ % / = @ # \* + ()
- non deve contenere due caratteri uguali consecutivi (esempio: bb, 66, ??, ecc.)
- non deve contenere informazioni sensibili (nome, cognome, codice fiscale, data di nascita, ecc.)
- deve essere diverso dalle ultime 24 password utilizzate

Recupero password: No: recupero password va eseguito manualmente da chi ha accesso alle utenze

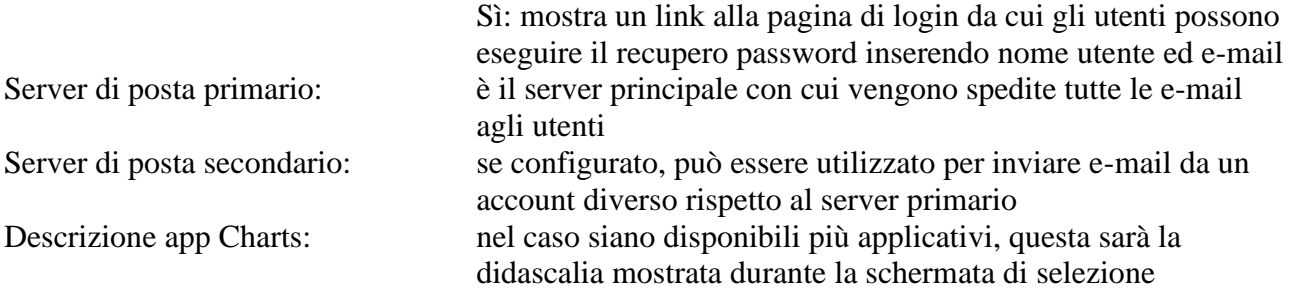